### **D**

#### Dell

עדכוני תוכנה, 48 פנייה, ,63 69 שירות עדכון טכני, 48 תמיכה טכנית ושירות לקוחות, 64

64 ,DellConnect

58 ,Dell Factory Image Restore

#### Dell

57 ,Factory Image Restore 48 ,Support Utility

 תוכנת (Desktop System Software מערכת למחשב שולחני), 61

#### **E**

 שירות קוד (Express Service Code מהיר), 61

#### **F**

57 ,Factory Image Restore

#### **P**

56 ,PC Restore

41 ,S.M.A.R.T

Tag Service) תג שירות), 61

#### **W**

**S**

Windows Vista התקנה מחדש, 61 חזרה לגרסה קודמת של מנהל התקן, 52 שחזור מערכת, ,54 55

 Windows Vista Dell Factory Image 58 ,57 ,56 ,Restore 52 ,Device Driver Rollback Program Compatibility wizard (אשף תאימות התוכניות), 47

Windows XP אשף העברת הקבצים וההגדרות, 19 הגדרת חיבור אינטרנט, 18 התקנה מחדש, 61 חזרה לגרסה קודמת של מנהל התקן, 52 שחזור מערכת, ,54 55

 Windows XP 52 ,Device Driver Rollback 56 ,PC Restore

**76** אינדקס

#### **פ**

פנייה אל Dell, ,63 69

פתרון בעיות, ,33 62 הודעות שגיאה, 35 זיכרון, 45 חשמל, 44 מחשב לא מגיב, 46 מסך כחול, 47 מצבי נורית ההפעלה, 44 נוריות הפעלה, 33 עצות, 44 שחזור למצב קודם, ,54 55 תאימות תוכניות ו-Windows, 47 תוכנה, 46, 47 תוכנית האבחון של Dell, 42 תוכנית קורסת, 46

#### **ק**

קודי צפצוף, 33

#### **ש**

שחזור מערכת, ,54 55 אפשור, 56

#### **ת**

תווית רשיון של Windows, 62

תוכנה בעיות, 47 התקנה מחדש, 51 עדכונים, 48 פתרון בעיות, ,46 47

> תוכנית אבחון 42 ,Dell

- תוכנית האבחון של Dell, 42 הפעלה מהכונן הקשיח, 43 הפעלה מהמדיה and Drivers 43 ,Utilities
- תיעוד, 61 מדריך הטכנולוגיה של Dell , 62 מדריך שירות, 62
- תמיכה, 63 64 ,DellConnect אזורית, 64 פנייה אל Dell, 69 שירותים מקוונים, 64 תמיכה טכנית ושירות לקוחות, 64

#### **ח**

- חיבור כבלי חשמל, 14 צג, 11 רשת, 15
- חשמל מצבי נורית הפעלה, 44 פתרון בעיות, 44

#### **מ**

- מדיה 61 ,Drivers and Utilities מערכת הפעלה, 61
	- מדיית מערכת ההפעלה, 61
- מדריך טכנולוגיה של Dell, 62
	- מדריך שירות, 62
	- מידע ארגונומי, 62
- מנהלי התקנים, 51 61 ,Drivers and Utilities המדיה התקנה מחדש, 52 זיהוי, 51 חזרה לגרסה קודמת, 52

מספרי טלפון, 69

מערכת הפעלה 56 ,PC Restore Dell Factory Image 56 ,Restore התקנה מחדש, 61 מדיה, 59 שחזור מערכת, 54 מפרט אפיק הרחבה, ,26 27 בקרים ונוריות, 29 וידיאו, 26 זיכרון, 25 חשמל, 30 כוננים, 27 מחברים, ,27 28 מעבד, 25 פיזי, 30 פרטים אודות המחשב, 25 שמע, 26 תנאים סביבתיים, 30, 31

מפתח המוצר של מערכת ההפעלה, 62

#### **ע**

עדכונים תוכנה וחומרה, 48

## **אינדקס**

#### **א**

אבחון קודי צפצוף, 33

> אינטרנט הגדרה, 18 התחברות, 18

איתור מידע, 61

אשף העברת הקבצים וההגדרות, 19

אשפים

 Program Compatibility Wizard (אשף תאימות תוכניות), 47 אשף העברת הקבצים וההגדרות, 19

#### **ב**

בעיות שחזור למצב קודם, 55

#### **ה**

הגדרה אינטרנט, 18

הודעות שגיאה קודי צפצוף, 33

 Drivers and המדיה 61 ,52 ,Utilities תוכנית האבחון של Dell, 42

העברת מידע למחשב חדש, 19

התחברות אינטרנט, 18

התקנה התקנה מהירה, 11 התקנת המחשב בתוך זיווד, 16

התקנה מחדש מנהלי התקנים ותוכניות שירות, 52 תוכנה, 51

#### **ז**

זיכרון פתרון בעיות, 45

אינדקס **73**

המידע הבא מתייחס להתקן או להתקנים הנידונים במסמך זה בהתאם לתקנות FCC :

- שם מוצר: 410 TMVostro™ Dell
	- מספר דגם: DCGAF

 $2$ שם החברה: Dell Inc. Worldwide Regulatory Compliance & Environmental Affairs One Dell Way Round Rock, TX 78682 USA 512-338-4400

 **הערה:** לקבלת מידע נוסף בנושא תקינה, עיין בתיעוד התקינה המצורף למחשב.

## **הודעה בנוגע למוצרי Macrovision**

מוצר זה משלב טכנולוגיה להגנה על זכויות יוצרים המוגנת על-ידי תביעות שיטה של פטנטים מסוימים בארה"ב וזכויות נוספות של קניין רוחני הנמצא בבעלות Corporation Macrovision ובעלי זכויות נוספים. אין להשתמש בטכנולוגיה זו אלא באישור Corporation Macrovision, והיא מיועדת לשימוש ביתי ולמטרות צפייה מוגבלת בלבד, אלא אם כן התירה Corporation Macrovision שימוש אחר במוצר. חל איסור על ביצוע הנדסה לאחור או פירוק.

## **נספח**

## **הודעות FCC) ארה"ב בלבד)**

## **FCC Class B**

ציוד זה מחולל, משתמש ועשוי להקרין אנרגיית תדר רדיו. התקנה או שימוש בציוד זה שלא בהתאם להוראות היצרן עשויים לגרום להפרעה לקליטת רדיו וטלוויזיה. ציוד זה נבדק ונמצא עומד בהגבלות עבור התקן דיגיטלי B Class בהתאם לפרק 15 של תקנות . FCC

התקן זה תואם לפרק 15 של תקנות ה- FCC . ההפעלה כפופה לשני התנאים הבאים:

- **1** התקן זה לא יגרום להפרעה מזיקה.
- **2** על התקן זה לקבל כל הפרעה שמתקבלת, לרבות הפרעה העלולה לגרום לפעולה בלתי רצויה.

 **הודעה:** תקנות FCC קובעות כי שינויים שלא אושרו באופן מפורש על-ידי Inc Dell עלולים לגרום לביטול סמכותך להפעיל ציוד זה.

הגבלות אלה נועדו לספק הגנה סבירה כנגד הפרעה מזיקה בהתקנה בסביבת מגורים. עם זאת, אין ערובה לכך שהפרעה לא תתרחש במתקן מסוים. אם ציוד זה גורם להפרעה מזיקה לקליטת רדיו או טלוויזיה, שאותה ניתן לקבוע על-ידי כיבוי והפעלה של הציוד, מומלץ לנסות לתקן את ההפרעה בעזרת אחד או יותר מהאמצעים הבאים:

- כיוון מחדש של אנטנת הקליטה.
- שינוי מיקום המערכת ביחס למקלט.
	- הרחקת המערכת מהמקלט.
- חיבור המערכת לשקע חשמל אחר, כך שהמערכת והמקלט יהיו מחוברים למעגלים שונים.

במקרה הצורך, התייעץ עם נציג של .Inc Dell או עם טכנאי רדיו או טלוויזיה מנוסה לקבלת הצעות נוספות.

## **פנייה אל Dell**

לקוחות בארצות הברית, התקשרו DELL-WWW800-) 800.999.3355(.

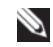

**הערה:** אם אין ברשותך חיבור אינטרנט פעיל, באפשרותך למצוא מידע ליצירת קשר בחשבונית הרכישה, תעודת המשלוח, החשבון או קטלוג המוצרים של Dell.

חברת Dell מספקת מספר אפשרויות תמיכה ושירות בצורה מקוונת או בטלפון. הזמינות משתנה בהתאם לארץ ולמוצר; שירותים מסוימים עשויים שלא להיות זמינים באזורך. לפנייה אל Dell בנושאי מכירות, תמיכה טכנית או שירות לקוחות:

- **1** בקר באתר **com.dell.support** וברר פרטים לגבי הארץ או האזור שלך בתפריט הנפתח **Region/Country A Choose**) בחר ארץ/אזור) בחלק התחתון של הדף.
	- **2** לחץ על **Us Contact**) צור קשר) בצד שמאל של הדף ובחר את קישור השירות או התמיכה המתאים שדרוש לך.
		- **3** בחר את שיטת הפנייה אל Dell הנוחה לך.

#### **רשימת פעולות לביצוע באבחון**

שם:

תאריך:

כתובת:

מספר טלפון:

תג שירות (בר-קוד בחלק האחורי או התחתון של המחשב):

קוד שירות מהיר:

מספר אישור החזרת חומר (אם סופק על-ידי טכנאי התמיכה של Dell( :

מערכת הפעלה וגרסה:

התקנים:

כרטיסי הרחבה:

האם המחשב מחובר לרשת? כן לא

רשת, גרסה ומתאם רשת:

תוכניות וגרסאות:

כדי לקבוע את תוכן קובצי ההפעלה של המערכת, עיין בתיעוד המערכת. אם המחשב מחובר למדפסת, הדפס כל קובץ. אחרת, רשום את התוכן של כל קובץ לפני שתתקשר אל Dell.

הודעת שגיאה, קוד צפצוף או קוד אבחון:

תיאור הבעיה והליכי פתרון בעיות שביצעת:

#### **68** קבלת עזרה

זכור למלא את רשימת הפעולות לביצוע באבחון (ראה "רשימת פעולות לביצוע באבחון" בעמוד 68). במידת האפשר, הפעל את המחשב לפני שתתקשר ל- Dell לקבלת סיוע והתקשר מטלפון הנמצא ליד המחשב או בקרבתו. ייתכן שתתבקש להקליד פקודות מסוימות במקלדת, למסור מידע מפורט במהלך הפעולות, או לנסות שלבי פתרון בעיות אחרים שאפשריים רק במחשב עצמו. ודא שתיעוד המחשב זמין.

#### **התראה: לפני עבודה בתוך המחשב, בצע את הוראות הבטיחות המופיעות בתיעוד המצורף למחשב שברשותך.**

## **מידע על המוצר**

אם דרוש לך מידע על מוצרים נוספים שזמינים מחברת Dell, או אם ברצונך לבצע הזמנה, בקר באתר האינטרנט של Dell בכתובת .**com.dell.www** לקבלת מספר הטלפון אליו יש להתקשר באזורך או כדי לדבר עם מומחה מכירות, ראה "פנייה אל Dell "בעמוד .69

## **החזרת פריטים לתיקון במסגרת האחריות או לקבלת זיכוי**

הכן את כל הפריטים המיועדים להחזרה, בין אם לשם תיקון או זיכוי, לפי המתואר להלן:

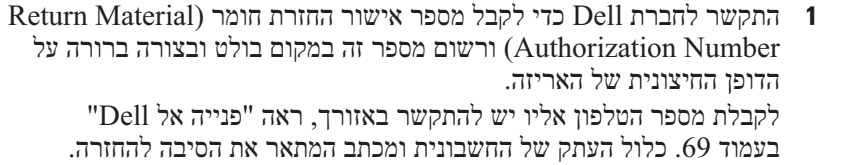

- **2** כלול עותק של רשימת הפעולות לביצוע באבחון (ראה "רשימת פעולות לביצוע באבחון" בעמוד 68), ציין את הבדיקות שערכת וכל הודעת שגיאה שדווחה על-ידי האבחון של Dell) ראה "פנייה אל Dell "בעמוד 69).
- **3** כלול אביזרים המשויכים לפריטים המוחזרים (כבלי חשמל, תקליטוני תוכנה, ספרי הדרכה וכן הלאה) אם ההחזרה היא לשם קבלת זיכוי.
	- **4** ארוז את הציוד המיועד להחזרה בחומרי האריזה המקוריים (או שווי-ערך).

התשלום על הוצאות המשלוח הוא באחריותך. כמו כן, באחריותך לבטח כל מוצר שמוחזר; הסיכון לאובדן המוצר במהלך המשלוח לחברת Dell חל עליך. חבילות . בגוביינא (תשלום בעת מסירה - .C.O.D) לא יתקבלו

מוצרים מוחזרים שלא עונים על כל הדרישות לעיל, יידחו על-ידי הסניף המקבל של חברת Dell ויישלחו חזרה אליך.

## **לפני שתתקשר**

 **הערה:** בעת ההתקשרות, החזק את קוד המשלוח המהיר בהישג יד. הקוד מסייע למערכת האוטומטית של מענה התמיכה הטלפוני של Dell לנתב את שיחתך ביעילות רבה יותר. ייתכן גם שתתבקש לספק את תג השירות (ממוקם בחלק האחורי או התחתון של המחשב).

- כתובות דואר אלקטרוני של התמיכה של Dell mobile\_support@us.dell.com support@us.dell.com  $c$ a-techsupport $\alpha$ dell.com) אמריקה הלטינית והאיים הקריביים בלבד)  $c$ om) ארצות אסיה/האוקיינוס השקט בלבד) ארצות מאוקיינוס ה
	- כתובות דואר אלקטרוני של השיווק והמכירות של Dell  $c$ opmarketing $@dell.com$  (ארצות אסיה/האוקיינוס השקט בלבד) (בלבד קנדה (sales\_canada@dell.com
		- פרוטוקול העברת קבצים אנונימי (FTP(

#### **ftp.dell.com**

היכנס כמשתמש: anonymous והשתמש בכתובת הדואר האלקטרוני שלך כסיסמה.

#### **שירות AutoTech**

שירות התמיכה האוטומטי — AutoTech —של Dell מספק תשובות מוקלטות לשאלות הנפוצות ביותר של לקוחות Dell אודות המחשבים הניידים והשולחניים שלהם.

בעת ההתקשרות ל- AutoTech, השתמש בטלפון הלחצנים כדי לבחור את הנושאים שנוגעים לשאלותיך. לקבלת מספר הטלפון אליו יש להתקשר באזורך, ראה "פנייה אל Dell "בעמוד .69

#### **שירות אוטומטי לבירור מצב הזמנות**

לבדיקת המצב של מוצרי Dell כלשהם שהזמנת, באפשרותך לגשת לאתר **com.dell.support** או להתקשר לשירות מצב ההזמנות האוטומטי. הקלטה מבקשת ממך את המידע הדרוש לאיתור ההזמנה ומדווחת עליה. לקבלת מספר הטלפון אליו יש להתקשר באזורך, ראה "פנייה אל Dell "בעמוד .69

### **בעיות בהזמנה**

אם נתקלת בבעיות בהזמנה, כגון חלקים חסרים, חלקים שגויים או חיוב שגוי, פנה אל Dell לקבלת סיוע ללקוחות. כשתתקשר, החזק בהישג יד את החשבונית או את ספח המשלוח. לקבלת מספר הטלפון אליו יש להתקשר באזורך, ראה "פנייה אל Dell " בעמוד .69

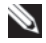

לארה"ב. לקבלת מידע אודות זמינות, פנה לנציג המקומי של Dell . **הערה:** חלק מהשירותים הבאים אינם זמינים תמיד בכל המקומות מחוץ

#### **תמיכה טכנית ושירות לקוחות**

שירות התמיכה של Dell זמין לענות על שאלותיך בנוגע לחומרה של DellTM. צוות התמיכה שלנו משתמש באבחון מבוסס מחשב כדי לספק תשובות מהירות ומדויקות.

כדי לפנות לשירות התמיכה של Dell, ראה "לפני שתתקשר" בעמוד 66, ולאחר מכן עיין בפרטים ליצירת קשר באזורך או עבור אל **com.dell.support**.

#### **DellConnect™**

DellConnect, כלי פשוט לגישה מקוונת, מאפשר לשותף השירות והתמיכה של Dell לגשת למחשב שלך דרך חיבור פס-רחב, לאבחן את הבעיה ולתקנה, כל זאת תחת הפיקוח שלך. לקבלת מידע נוסף, עבור אל **com.dell.support** ולחץ על .**DellConnect**

#### **שירותים מקוונים**

באפשרותך ללמוד על מוצרים ושירותים של Dell באתרי האינטרנט הבאים:

#### **www.dell.com**

**ap/com.dell.www**) ארצות אסיה/האוקיינוס השקט בלבד)

(בלבד יפן (**www.dell.com/jp**

(בלבד אירופה (**www.euro.dell.com**

**la/com.dell.www**) ארצות אמריקה הלטינית והקריביים)

(בלבד קנדה (**www.dell.ca**

באפשרותך לגשת לתמיכה של Dell דרך כתובות אתרי האינטרנט והדואר האלקטרוני הבאות:

> ● אתרי אינטרנט של התמיכה של Dell **support.dell.com** (בלבד יפן (**support.jp.dell.com** (בלבד אירופה (**support.euro.dell.com**

**7**

# **קבלת עזרה**

## **קבלת סיוע**

#### **התראה: אם עליך להסיר את מכסה המחשב, נתק תחילה את כבלי החשמל והמודם מכל שקעי החשמל. בצע את הוראות הבטיחות המצורפות למחשב.**

אם נתקלת בבעיה במחשב, באפשרותך לבצע את השלבים להלן כדי לאבחן ולפתור את הבעיה:

- **1** לקבלת מידע והליכים הקשורים לבעיה של המחשב, ראה "עצות לפתרון בעיות" בעמוד .44
- **2** לקבלת הליכים על אופן הפעלת תוכנית האבחון של Dell, ראה "תוכנית האבחון של Dell "בעמוד .42
	- **3** מלא את "רשימת פעולות לביצוע באבחון" בעמוד .68
	- **4** לקבלת עזרה בהליכי התקנה ופתרון בעיות, השתמש בחבילה המורחבת של שירותים מקוונים של Dell שזמינה באתר התמיכה של Dell (**com.dell.support**( . לקבלת רשימה מקיפה יותר של התמיכה המקוונת של Dell, ראה "שירותים מקוונים" בעמוד .64
	- **5** אם השלבים הקודמים לא פתרו את הבעיה, ראה "פנייה אל Dell "בעמוד .69
- **הערה:** התקשר לתמיכה של Dell מטלפון שנמצא בקרבת המחשב, על מנת שאנשי התמיכה יוכלו לסייע לך בהליכים הנחוצים.

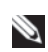

 **הערה:** מערכת קוד השירות המהיר של Dell עשויה שלא להיות זמינה בכל הארצות.

כאשר תתבקש על-ידי מערכת המענה הטלפוני האוטומטי של Dell, הזן את קוד השירות המהיר כדי לנתב את השיחה ישירות לעובדי התמיכה המתאימים. אם אין לך קוד שירות מהיר, פתח את התיקייה **Accessories Dell**, לחץ פעמיים על הסמל **Express Code Service**) קוד שירות מהיר) ובצע את ההוראות.

לקבלת הוראות על השימוש בתמיכה של Dell, ראה "תמיכה טכנית ושירות לקוחות" בעמוד .64

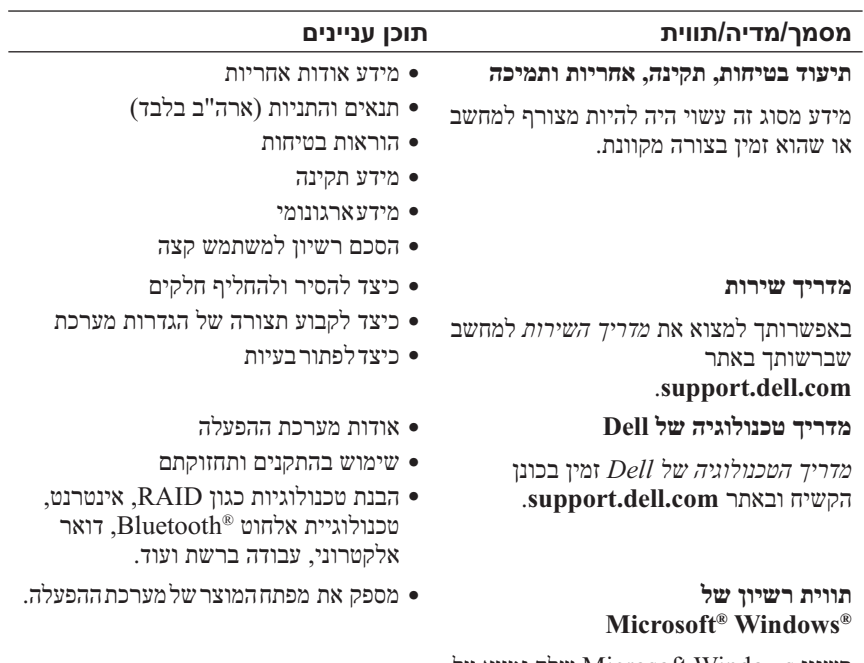

לך נמצא על Microsoft Windows רשיון Windows המחשב.

**6**

**איתור מידע**

 **הערה:** תכונות או מדיה מסוימים עשויים להיות אופציונליים ולא להיות מצורפים למחשב שברשותך. ייתכן שתכונות או מדיה מסוימים לא יהיו זמינים בארצות מסוימות.

 **הערה:** ייתכן שמידע נוסף יצורף למחשב.

הפעלה) היא תקליטור או DVD שעשוי להיות מצורף למחשב שברשותך.

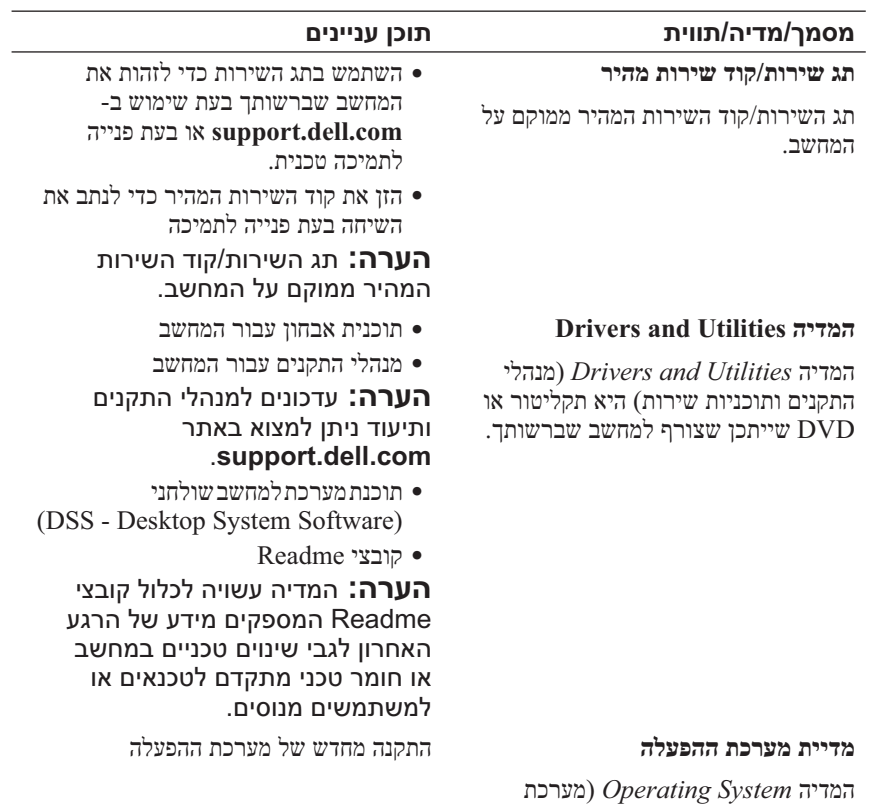

 **הערה:** המדיה *Utilities and Drivers*) מנהלי התקנים ותוכניות שירות) מכילה מנהלי התקנים שהותקנו במהלך הרכבת המחשב. השתמש במדיה *Utilities and Drivers*) מנהלי התקנים ותוכניות שירות) של Dell כדי לטעון מנהלי התקנים דרושים. בהתאם לאזור שבו הזמנת את המחשב, או אם ביקשת את המדיה, ייתכן שהמדיה *Utilities and Drivers* של Dell והמדיה *System Operating* לא יצורפו למחשב שברשותך.

#### **התקנה מחדש של Windows**

השלמת תהליך ההתקנה עשויה לארוך בין שעה לשעתיים. לאחר התקנה מחדש של מערכת ההפעלה, עליך להתקין מחדש גם את מנהלי ההתקנים, תוכנית להגנה מפני וירוסים ותוכנות אחרות.

- **1** שמור וסגור את כל הקבצים הפתוחים וצא מכל התוכניות הפתוחות.
	- **2** הכנס את התקליטור *System Operating*) מערכת הפעלה).
- **3** אם מופיעה ההודעה Windows Install, לחץ על **Exit**) יציאה).
	- **4** הפעל מחדש את המחשב.

כאשר מופיע הלוגו DELL, הקש מייד על <12F<.

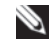

 **הערה:** אם אתה ממתין זמן רב מדי והלוגו של מערכת ההפעלה מופיע, המשך להמתין עד אשר יופיע שולחן העבודה של RWindows® Microsoft ;לאחר מכן, כבה את המחשב ונסה שוב.

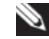

 **הערה:** השלבים הבאים משנים את רצף האתחול באופן חד פעמי בלבד. בהפעלה הבאה, המחשב יאתחל בהתאם להתקנים שצוינו בתוכנית הגדרת המערכת.

 **5** כאשר רשימת ההתקנים של האתחול מופיעה, בחר **Drive RW-CD/DVD/CD** והקש <Enter<.

הקש על מקש כלשהו כדי **לאתחל מתקליטור** ובצע את ההוראות המופיעות על המסך כדי להשלים את תהליך ההתקנה.

- **4** כדי לגשת לאפשרויות השחזור, היכנס למערכת כמשתמש מקומי. כדי לגשת לשורת הפקודה, הקלד administrator) מנהל מערכת) בשדה User name) שם משתמש) ולאחר מכן לחץ על **OK**) אישור).
- .**Dell Factory Image Restore** על לחץ **5 Tools** ולאחר מכן **Restore Image Factory Dell**. **הערה:** בהתאם לתצורה, ייתכן שיהיה עליך לבחור **Factory Dell**  מסך הפתיחה של Restore Image Factory Dell מופיע.
	-
	- **6** לחץ על **Next**) הבא). המסך Deletion Data Confirm) אישור מחיקת נתונים) מופיע.

 **הודעה:** אם אין ברצונך להמשיך ב- Restore Image Factory, לחץ על **Cancel**) ביטול).

- **7** לחץ על תיבת הסימון כדי לאשר שברצונך להמשיך בפירמוט מחדש של הכונן הקשיח ושחזור תוכנת המערכת לתנאים המקוריים ולאחר מכן לחץ על **Next**) הבא). תהליך השחזור מתחיל. השלמתו עשויה להימשך חמש דקות או יותר. לאחר שחזור מערכת ההפעלה והיישומים שהותקנו במקור לתנאים המקוריים, מוצגת הודעה.
	- **8** לחץ על **Finish**) סיום) כדי להפעיל מחדש את המחשב.

#### **שימוש במדיית מערכת ההפעלה**

#### **לפני שתתחיל**

אם אתה שוקל להתקין מחדש את מערכת ההפעלה Windows כדי לתקן בעיה במנהל התקן חדש שהותקן, נסה תחילה להשתמש ב- Driver Device Windows Rollback) חזרה למצב קודם של מנהל התקן). ראה "חזרה לגרסה קודמת של מנהל התקן" בעמוד .52 אם Rollback Driver Device אינו פותר את הבעיה, השתמש ב- Restore System של Windows Microsoft כדי להחזיר את מערכת ההפעלה למצב ההפעלה שבו הייתה לפני התקנת מנהל ההתקן החדש. ראה "שימוש בשחזור המערכת של Windows Microsoft "בעמוד .55

 **הודעה:** לפני ביצוע ההתקנה, גבה את כל קובצי הנתונים בכונן הקשיח הראשי. בתצורות כונן קשיח רגילות, הכונן הקשיח הראשי הוא הכונן המזוהה ראשון על-ידי המחשב.

כדי להתקין מחדש את Windows, תזדקק למדיה *System Operating*™ Dell (מערכת הפעלה) ולמדיה *Utilities and Drivers*) מנהלי התקנים ותוכניות שירות)  $Dell$  של  $v$ 

: PC Restore הסרת

 **הודעה:** הסרת Restore PC Dell מהכונן הקשיח לצמיתות מוחקת את תוכנית השירות Restore PC מהמחשב. לאחר הסרת Restore PC Dell, לא תוכל להשתמש בתוכנית כדי לשחזר את מערכת ההפעלה של המחשב.

Restore PC Dell מאפשר לשחזר את הכונן הקשיח למצב הפעולה שבו היה בעת רכישת המחשב. מומלץ *לא* להסיר את Restore PC מהמחשב, גם כדי לפנות מקום בכונן הקשיח. אם תסיר את Restore PC מהכונן הקשיח, לא תוכל לשחזרו ולא תוכל לעולם להשתמש ב- Restore PC כדי להחזיר את מערכת ההפעלה של המחשב למצב המקורי שלה.

- **1** היכנס למחשב כמנהל מערכת מקומי.
- .**c:\dell\utilities\DSR** אל עבור ,Microsoft Windows בסייר **2** 
	- **3** לחץ פעמיים על שם הקובץ **exe2.DSRIRRemv**.

 **הערה:** אם לא תיכנס כמנהל מערכת מקומי, תופיע הודעה האומרת שעליך להיכנס כמנהל מערכת. לחץ על **Quit**) יציאה) ולאחר מכן היכנס למחשב כמנהל מערכת מקומי.

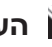

 **הערה:** אם המחיצה של Restore PC אינה קיימת בכונן הקשיח של המחשב, תופיע הודעה האומרת שהמחיצה לא נמצאה. לחץ על **Quit** (יציאה). אין מחיצה למחיקה.

- **4** לחץ על **OK**) אישור) כדי להסיר את המחיצה של Restore PC מהכונן הקשיח.
	- **5** לחץ על **Yes**) כן) כאשר הודעת אישור מופיעה. המחיצה של Restore PC נמחקת ושטח דיסק פנוי מתווסף להקצאת מקום פנוי בכונן הקשיח.
- **6** בסייר Windows לחץ באמצעות לחצן העכבר הימני על **(C (Disk Local**, לחץ על **Properties**) מאפיינים) וודא ששטח דיסק נוסף זמין, כמצוין על-ידי הערך המוגדל עבור **Space Free**) שטח פנוי).
	- **7** לחץ על **Finish**) סיום) כדי לסגור את החלון **Removal Restore PC** והפעל מחדש את המחשב.

#### **Dell Factory Image Restore : Windows Vista**

- **1** הפעל את המחשב. כאשר הלוגו של Dell מופיע, הקש <8F <מספר פעמים, כדי . Vista Advanced Boot Options לחלון לגשת
	- **2** בחר **Computer Your Repair**) תקן את מחשבך). החלון Options Recovery System) אפשרויות שחזור מערכת) מופיע.
		- **3** בחר פריסת לוח מקשים ולחץ על **Next**) הבא).

#### Dell Factory -ו Symantec של Dell PC Restore התוכניות **:הערה**  Restore Image עשויות שלא להיות זמינות בארצות מסוימות או במחשבים מסוימים.

 Dell Factory Image -ב או) Windows XP) Dell PC Restore -ב השתמש Restore) Vista Windows (רק כאמצעי אחרון לשחזור מערכת ההפעלה. אפשרויות אלה משחזרות את הכונן הקשיח למצב הפעולה שבו היה בעת רכישת המחשב. כל התוכניות והקבצים שהתווספו מאז קבלת המחשב — כולל קובצי נתונים — נמחקים לצמיתות מהכונן הקשיח. קובצי נתונים כוללים מסמכים, גיליונות אלקטרוניים, הודעות דואר אלקטרוני, תמונות דיגיטליות, קובצי מוסיקה וכדומה. במידת האפשר, בצע גיבוי של כל הנתונים באמצעות Restore PC או Restore Image Factory.

#### **Dell PC Restore : Windows XP**

שימוש ב- Restore PC :

- **1** הפעל את המחשב. בזמן תהליך האתחול, פס כחול שעליו הכיתוב **com.dell.www** מופיע בחלק העליון של המסך.
- **2** ברגע שתראה את הפס הכחול, הקש מייד <11F><Ctrl<. אם לא תקיש <11></trl> בזמן, הנח למחשב לסיים את האתחול ולאחר מכו הפעל מחדש את המחשב שוב.
- **הודעה:** אם אין ברצונך להמשיך ב- Restore PC, לחץ על **Reboot**) אתחול מחדש).
	- **3** לחץ על **Restore**) שחזור) ולאחר מכן לחץ על **Confirm**) אישור). השלמת תהליך השחזור נמשכת 6 עד 10 דקות לערך.

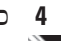

 **4** כשתתבקש, לחץ על **Finish**) סיום) כדי להפעיל מחדש את המחשב.

 **הערה:** אל תכבה את המחשב ידנית. לחץ על **Finish**) סיום) והנח למחשב לבצע הפעלה מחדש מלאה.

- **5** כשתבקש, לחץ על **Yes**) כן). המחשב מופעל מחדש. היות שהמחשב משוחזר למצב הפעולה המקורי שלו, המסכים המופיעים, כגון מסך הסכם הרשיון למשתמש הקצה, זהים לאלה שהופיעו בהפעלה הראשונה של המחשב.
- **6** לחץ על **Next**) הבא). המסך **Restore System**) שחזור מערכת) מופיע ולאחר מכן המחשב מופעל מחדש.
	- **7** לאחר הפעלה מחדש של המחשב, לחץ על **OK**) אישור).

#### **ביטול שחזור המערכת האחרון**

 **הודעה:** לפני ביטול שחזור המערכת האחרון, שמור וסגור את כל הקבצים הפתוחים וצא מכל התוכניות הפתוחות. אין לשנות, לפתוח או למחוק קבצים או תוכניות כלשהם עד לאחר השלמת שחזור המערכת.

: *Windows XP*

- **1** לחץ על **Start**) התחל) **Programs All**) כל התוכניות) **Accessories** (עזרים) **Tools System**) כלי מערכת) **Restore System**) שחזור מערכת).
	- **2** לחץ על **restoration last my Undo**) בטל את השחזור האחרון שלי) ולאחר מכן לחץ על **Next**) הבא).

: *Windows Vista*

- **1** לחץ על **Start**) התחל) .
- **2** בתיבה Search Start) התחל חיפוש), הקלד Restore System) שחזור מערכת) והקש <Enter<.
- **3** לחץ על **restoration last my Undo**) בטל את השחזור האחרון שלי) ולאחר מכן לחץ על **Next**) הבא).

#### **אפשור שחזור מערכת**

 **הערה:** מערכת ההפעלה Vista Windows אינה מנטרלת את System Restore, גם אם יש מעט מקום בדיסק. לכן, השלבים להלן חלים רק על . Windows XP

אם XP Windows מותקן מחדש עם פחות מ- MB 200 של שטח פנוי בדיסק הקשיח, תכונת שחזור המערכת מנוטרלת באופן אוטומטי.

כדי לבדוק אם תכונת שחזור המערכת מאופשרת:

- **1** לחץ על **Start**) התחל) **Panel Control**) לוח הבקרה) **Performance Maintenance and**) ביצועים ותחזוקה) **System**) מערכת).
- **2** לחץ על הכרטיסייה **Restore System** וודא שהאפשרות **System off Turn Restore**) בטל את שחזור המערכת) אינה מסומנת.

#### **Dell Factory Image Restore -וב Dell™ PC Restore -ב שימוש**

 Dell Factory Image Restore או Dell PC Restore -ב שימוש **:הודעה**  מוחק לצמיתות את כל הנתונים בכונן הקשיח ומסיר את התוכניות ומנהלי ההתקנים שהותקנו לאחר קבלת המחשב. במידת האפשר, בצע גיבוי של הנתונים לפני שימוש באפשרויות אלה. השתמש בתוכנית Restore PC או שחזור (System Restore -ב שימוש אם רק Dell Factory Image Restore מערכת) לא פתר את הבעיה במערכת ההפעלה.

#### **שימוש בשחזור המערכת של Windows Microsoft**

מערכת ההפעלה Windows מספקת אפשרות של שחזור מערכת, המאפשרת להחזיר את המחשב למצב פעולה קודם (מבלי להשפיע על קובצי נתונים), אם שינויים בחומרה, בתוכנה או בהגדרות מערכת אחרות הותירו את המחשב במצב פעולה בלתי רצוי. כל שינוי המבוצע באמצעות Restore System) שחזור מערכת) הוא הפיך לגמרי.

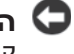

 **הודעה:** גבה את קובצי הנתונים באופן קבוע. שחזור המערכת אינו מנטר קובצי נתונים ואינו משחזר אותם.

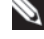

 **הערה:** ההליכים במסמך זה נכתבו עבור תצוגת ברירת המחדל של Windows, כך שייתכן שלא יהיו ישימים אם הגדרת את מחשבTMDell שברשותך לתצוגה הקלאסית של Windows .

 **הערה:** הגדרת מחשבTMDell לתצוגה קלאסית של Windows .

#### **הפעלת שחזור מערכת**

: *Windows XP*

- **הודעה:** לפני שחזור המחשב למצב הפעלה קודם, שמור וסגור את כל הקבצים הפתוחים וצא מכל התוכניות הפתוחות. אין לשנות, לפתוח או למחוק קבצים או תוכניות כלשהם עד לאחר השלמת שחזור המערכת.
	- **1** לחץ על **Start**) התחל) **Programs All**) כל התוכניות) **Accessories** (עזרים) **Tools System**) כלי מערכת) **Restore System**) שחזור המערכת).
- המחשב את שחזר (**Restore my computer to an earlier time** על לחץ **2**  שלי למועד מוקדם יותר) או על **point restore a Create**) צור נקודת שחזור).
	- **3** לחץ על **Next**) הבא) ובצע את שאר ההנחיות המופיעות על המסך.

: *Windows Vista*

- **1** לחץ על **Start**) התחל) .
- **2** בתיבה Search Start) התחל חיפוש), הקלד Restore System) שחזור מערכת) והקש <Enter<.
- **הערה:** חלון **Control Account User**) בקרת חשבון משתמש) עשוי להופיע. אם אתה מנהל המערכת במחשב, לחץ על **Continue**) המשך); אחרת, פנה אל מנהל המערכת כדי להמשיך בפעולה הרצויה.
	- **3** לחץ על **Next**) הבא) ובצע את שאר ההנחיות המופיעות על המסך.

במקרה ששימוש ב- Restore System לא פתר את הבעיה, באפשרותך לבטל את שחזור המערכת האחרון.

- **הערה:** חלון **Control Account User**) בקרת חשבון משתמש) עשוי להופיע. אם אתה מנהל מערכת במחשב, לחץ על **Continue**) המשך); אחרת, פנה אל מנהל המערכת כדי להיכנס למנהל ההתקנים.
- **3** לחץ פעמיים על סוג ההתקן שעבורו מותקן מנהל ההתקן (לדוגמה, **Audio**) שמע) או **Video**) וידיאו)).
	- **4** לחץ פעמיים על שם ההתקן שעבורו מותקן מנהל ההתקן.
- **5** לחץ על הכרטיסייה **Driver**) מנהל התקן) **Driver Update**) עדכון מנהל שלי במחשב אתר (**Browse my computer for driver software** (התקן תוכנת מנהל התקן).
	- **6** לחץ על **Browse**) עיון) ונווט למיקום שאליו העתקת את קובצי מנהל ההתקן.
		- **7** כאשר שם מנהל ההתקן המתאים מופיע, לחץ על שם מנהל ההתקן **OK** (אישור) **Next**) הבא).
			- **8** לחץ על **Finish**) סיום) והפעל מחדש את המחשב.

## **שחזור מערכת ההפעלה**

באפשרותך לשחזר את מערכת ההפעלה באחת הדרכים הבאות:

- Restore System) שחזור המערכת) של Windows Microsoft מחזיר את המחשב לשלב הפעלה מוקדם יותר, מבלי להשפיע על קובצי נתונים. השתמש ב- Restore System כפתרון הראשון לשחזור מערכת ההפעלה ולשימור קובצי הנתונים.
- (Windows XP -ב זמינה (Symantec של Dell PC Restore התוכנית (Windows Vista -ב זמינה (Dell Factory Image Restore והתוכנית מחזירות את הכונן הקשיח למצב הפעולה שבו היה כאשר קנית את המחשב. שתי התוכניות מוחקות לצמיתות את כל הנתונים בכונן הקשיח ומסירות את כל התוכניות שהותקנו לאחר קבלת המחשב. השתמש בתוכנית Restore PC Dell או שחזור (System Restore -ב שימוש אם רק Dell Factory Image Restore מערכת) לא פתר את הבעיה במערכת ההפעלה.
	- אם קיבלת תקליטור *System Operating*) מערכת הפעלה) יחד עם המחשב שברשותך, באפשרותך להשתמש בו לשחזור מערכת ההפעלה. עם זאת, גם השימוש בתקליטור *System Operating* גורם למחיקת כל הנתונים שבכונן הקשיח. השתמש בתקליטור רק אם שימוש ב- Restore System לא פתר את הבעיה במערכת ההפעלה.
- **1** כאשר שולחן העבודה של Windows מוצג, הכנס את המדיה *and Drivers*  .*Utilities* אם זו הפעם הראשונה שבה אתה משתמש במדיה *Utilities and Drivers* , עבור אל שלב .2 אם לא, עבור אל שלב .5
	- **2** כאשר תוכנית ההתקנה שבמדיה *Utilities and Drivers* מופעלת, בצע את ההוראות שעל המסך.
	- **הערה:** ברוב המקרים, התוכנית *Utilities and Drivers* מתחילה לפעול אוטומטית. אם התוכנית אינה מופעלת אוטומטית, הפעל את סייר Windows, לחץ על ספריית כונן התקליטורים כדי להציג את תוכן המדיה ולאחר מכן לחץ פעמיים על הקובץ **exe.autorcd** .
		- **3** כאשר החלון **Complete Wizard InstallShield** מופיע, הסר את המדיה Utilities *and Drivers* ולחץ על **Finish** כדי להפעיל מחדש את המחשב.
- **4** כאשר שולחן העבודה של Windows מופיע, הכנס שוב את המדיה *and Drivers Utilities*) מנהלי התקנים ותוכניות שירות).
	- .(הבא (**Next** על לחץ ,**Welcome Dell System Owner** במסך **5**

 **הערה:** התוכנית *Utilities and Drivers*) מנהלי התקנים ותוכניות שירות) מציגה מנהלי התקנים רק עבור החומרה שהותקנה במקור במחשב. אם התקנת חומרה נוספת, מנהלי ההתקנים עבור החומרה החדשה עשויים שלא להיות מוצגים. אם מנהלי התקנים אלה אינם מוצגים, צא מהתוכנית *Utilities and Drivers*. לקבלת מידע על מנהלי התקנים, עיין בתיעוד המצורף להתקן.

תוצג הודעה האומרת שהמדיה Resource מזהה חומרה במחשב.

מנהלי ההתקנים שבשימוש במחשב מוצגים אוטומטית בחלון **—Drivers My The ResourceCD has identified these components in your system**) מנהלי ההתקנים שלי - ResourceCD זיהה רכיבים אלה במערכת).

 **6** לחץ על מנהל ההתקן שברצונך להתקין מחדש ובצע את ההוראות המופיעות על המסך.

אם מנהל התקן מסוים אינו מופיע ברשימה, מנהל התקן זה אינו נחוץ למערכת ההפעלה.

#### **התקנה מחדש ידנית של מנהלי התקנים**

לאחר חילוץ קובצי מנהל ההתקן לכונן הקשיח, כמתואר בסעיף הקודם:

- **1** לחץ על הלחצן Start) התחל) של Vista Windows ולחץ באמצעות לחצן העכבר הימני על **Computer**) מחשב).
	- **2** לחץ על **Properties**) מאפיינים) **Manager Device**) מנהל ההתקנים).

#### **התקנה מחדש של מנהלי התקנים ותוכניות שירות**

 **הודעה:** אתר התמיכה של Dell בכתובת **com.dell.support** והמדיה *Utilities and Drivers*) מנהלי התקנים ותוכניות שירות) שברשותך מספקים מנהלי התקנים מאושרים עבור מחשביTMDell . אם תתקין מנהלי התקנים ממקורות אחרים, המחשב עלול שלא לפעול כהלכה.

#### **חזרה לגרסה קודמת של מנהל התקן**

*: Windows XP*

- **1** לחץ על **Start**) התחל) **Computer My**) המחשב שלי) **Properties** (מאפיינים) **Hardware**) חומרה) **Manager Device**) מנהל ההתקנים).
- **2** לחץ באמצעות לחצן העכבר הימני על ההתקן שעבורו הותקן מנהל ההתקן החדש ולאחר מכן לחץ על **Properties**) מאפיינים).
	- **3** לחץ על הכרטיסייה **Drivers**) מנהלי התקנים) **Driver Back Roll** (חזור למנהל התקן קודם).

*: Windows Vista*

- **1** לחץ על הלחצן Start) התחל) של Vista Windows ולחץ באמצעות לחצן העכבר הימני על **Computer**) מחשב).
	- **2** לחץ על **Properties**) מאפיינים) **Manager Device**) מנהל ההתקנים).

 **הערה:** חלון **Control Account User**) בקרת חשבון משתמש) עשוי להופיע. אם אתה מנהל מערכת במחשב, לחץ על **Continue**) המשך); אחרת, פנה אל מנהל המערכת כדי להיכנס למנהל ההתקנים.

- **3** לחץ באמצעות לחצן העכבר הימני על ההתקן שעבורו הותקן מנהל ההתקן החדש ולאחר מכן לחץ על **Properties**) מאפיינים).
	- **4** לחץ על הכרטיסייה **Drivers**) מנהלי התקנים) **Driver Back Roll** (חזור למנהל התקן קודם).

אם Rollback Driver Device אינו פותר את הבעיה, השתמש ב- Restore System (שחזור מערכת) (ראה "שחזור מערכת ההפעלה" בעמוד 54) כדי להחזיר את המחשב למצב ההפעלה שבו היה לפני התקנת מנהל ההתקן החדש.

#### **Drivers and Utilities במדיה שימוש**

אם השימוש ב- Rollback Driver Device או Restore System) ראה "שחזור מערכת ההפעלה" בעמוד 54) אינו פותר את הבעיה, התקן מחדש את מנהל ההתקן מהמדיה *Utilities and Drivers*) מנהלי התקנים ותוכניות שירות).

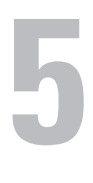

# **התקנה מחדש של תוכנה**

## **מנהלי התקנים**

#### **זיהוי מנהלי התקנים**

אם תיתקל בבעיה בהתקן כלשהו, בדוק אם מקור הבעיה במנהל ההתקן, ובמקרה הצורך עדכן את מנהל ההתקן.

*: Windows XP*

- **1** לחץ על **Start**)התחל) **Panel Control**) לוח הבקרה).
- **Performance and** על לחץ ,)קטגוריה בחר (**Pi ck a category** תחת **2 Maintenance**) ביצועים ותחזוקה) ולאחר מכן לחץ על **System**) מערכת).
- **3** בחלון **Properties System**) מאפייני מערכת), לחץ על הכרטיסייה **Hardware** (חומרה) ולאחר מכן לחץ על **Manager Device**) מנהל ההתקנים).

*: Windows Vista*

- 1 לחץ על הלחצן Start (התחל) של Windows Vista ולחץ באמצעות לחצן העכבר הימני על **Computer**) מחשב).
- **2** לחץ על **Properties**) מאפיינים) **Manager Device**) מנהל ההתקנים).
- **הערה:** חלון **Control Account User**) בקרת חשבון משתמש) עשוי להופיע. אם אתה מנהל מערכת במחשב, לחץ על **Continue**) המשך); אחרת, פנה אל מנהל המערכת כדי להמשיך.

גלול ברשימה ובדוק אם מופיע סימן קריאה (עיגול צהוב עם [!]) על סמל אחד ההתקנים.

אם מופיע סימן קריאה ליד שם אחד ההתקנים, ייתכן ויהיה עליך להתקין מחדש את מנהל ההתקן או להתקין מנהל התקן חדש (ראה "התקנה מחדש של מנהלי התקנים ותוכניות שירות" בעמוד 52).

#### **לחיצה על סמל Support Dell**

לחץ פעם אחת או באמצעות לחצן העכבר הימני על הסמל כדי לבצע את המשימות הבאות:

- בדיקה של סביבת המחשוב שלך.
- הצגת ההגדרות של תוכנית השירות Support Dell.
- גישה לקובץ העזרה של תוכנית השירות Support Dell.
	- הצגת שאלות נפוצות.
- לימוד פרטים נוספים על תוכנית השירות Support Dell.
	- כיבוי של תוכנית השירות Support Dell.

#### **לחיצה פעמיים על סמל Support Dell**

לחץ פעמיים על הסמל כדי לבצע בדיקה ידנית של סביבת המחשוב שלך, להציג שאלות נפוצות, לגשת לקובץ העזרה של תוכנית השירות Support Dell וכדי להציג את ההגדרות של תוכנית השירות Support Dell .

לקבלת מידע נוסף אודות תוכנית השירות Support Dell, לחץ על סימן השאלה (**?**) בראש המסך **Support™ Dell**.

#### **גבה את הקבצים שלך מייד**

- השתמש בתוכנית לסריקת וירוסים כדי לבדוק את הדיסק הקשיח, התקליטונים, התקליטורים או תקליטורי ה-DVD.
	- שמור וסגור את כל הקבצים הפתוחים, צא מכל התוכניות הפתוחות וכבה את המחשב דרך התפריט Start) התחלה)

#### **שירות העדכון הטכני של Dell**

שירות העדכון הטכני של Dell מספק דיווחי דואר אלקטרוני יזומים אודות עדכוני תוכנה וחומרה עבור המחשב שברשותך. השירות ניתן ללא תשלום וניתן להתאים את התוכן והעיצוב, ואת תדירות קבלת הדיווחים.

> כדי להירשם לשירות העדכון הטכני של Dell, עבור אל .**support.dell.com/technicalupdate**

#### **תוכנית השירות Support Dell**

תוכנית השירות Support Dell מותקנת במחשב והיא זמינה מהסמל Support Dell שבסרגל המשימות או מהלחצן **Start**) התחל). השתמש בתוכנית תמיכה זו כדי לקבל מידע לתמיכה עצמית, עדכוני תוכנה, וסריקות תקינות של סביבת המחשוב שלך.

#### **גישה לתוכנית השירות Support Dell**

גש לתוכנית השירות Support Dell על-ידי לחיצה על הסמל שבסרגל המשימות או מהתפריט **Start**) התחל).

אם הסמל Support Dell אינו מופיע בסרגל המשימות:

- **1** לחץ על **Start**) התחל) **Programs All**) כל התוכניות) **Dell**  .( Dell Support הגדרות (**Dell** Support Settings **Support**
- **2** ודא שהאפשרות **taskbar the on icon Show**) הצג סמל בשורת המשימות) מסומנת.

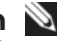

 **הערה:** אם תוכנית השירות Support Dell אינה זמינה בתפריט **Start** (התחל), עבור אל **com.dell.support** והורד את התוכנה.

תוכנית השירות Support Dell מותאמת לסביבת המחשוב שלך.

הסמל שבסרגל המשימות מגיב באופן שונה ללחיצה, לחיצה פעמיים או לחיצה באמצעות לחצן העכבר הימני.

#### **תוכנית מיועדת לגרסה קודמת של מערכת ההפעלה RMicrosoft Windows®**

#### **הפעל את Wizard Compatibility Program) אשף תאימות התוכניות) —**

: *Windows XP*

ה- Wizard Compatibility Program) אשף תאימות התוכניות) מגדיר את התצורה של תוכנית כך שתופעל בסביבה דומה לסביבות שאינן של מערכת ההפעלה XP.

- **1** לחץ על **Start**) התחל) **Programs All**) כל התוכניות) **Accessories** (עזרים) **Wizard Compatibility Program**) אשף תאימות תוכניות) **Next**) הבא).
	- **2** בצע את ההוראות המופיעות על המסך.

: *Windows Vista*

ה- Wizard Compatibility Program מגדיר את התצורה של תוכנית כך שתופעל בסביבה דומה לסביבות שאינן של מערכת ההפעלה Vista Windows.

- **1** לחץ על **Start**) התחל) **Panel Control**) לוח הבקרה) **Programs Use an older program with this version of Windows** (תוכניות( (השתמש בתוכנית ישנה יותר בגרסה זו של Windows(.
	- **2** במסך הפתיחה, לחץ על **Next**) הבא).
	- **3** בצע את ההוראות המופיעות על המסך.

#### **מופיע מסך בצבע כחול מלא**

**כבה את המחשב —** אם אינך מצליח לקבל תגובה בלחיצה על מקש במקלדת או בהזזה של העכבר, לחץ לחיצה ארוכה על לחצן ההפעלה למשך 8 עד 10 שניות לפחות (עד לכיבוי המחשב) ולאחר מכן הפעל מחדש את המחשב.

#### **בעיות תוכנה אחרות**

#### **עיין בתיעוד התוכנה או פנה ליצרן התוכנה לקבלת מידע לפתרון בעיות —**

- ודא שהתוכנית תואמת למערכת ההפעלה המותקנת במחשב.
- ודא שהמחשב עונה על דרישות החומרה המינימליות הדרושות להפעלת התוכנה. לקבלת מידע, עיין בתיעוד התוכנה.
	- ודא שהתוכנה הותקנה והוגדרה כהלכה.
	- ודא שמנהלי ההתקנים אינם מתנגשים עם התוכנית.
	- במידת הצורך, הסר ולאחר מכן התקן מחדש את התוכנית.

#### **אם נתקלת בבעיות זיכרון אחרות —**

- הכנס היטב את מודולי הזיכרון (עיין ב*מדריך השירות* באתר **com.dell.support** (כדי להבטיח שהמחשב יתקשר בהצלחה עם הזיכרון.
- הקפד לבצע את ההנחיות להתקנת זיכרון (עיין ב*מדריך השירות* באתר **com.dell.support**( .
- ודא שהזיכרון שבשימוש נתמך על-ידי המחשב. לקבלת מידע נוסף אודות סוג הזיכרון הנתמך על-ידי המחשב, ראה "זיכרון" בעמוד .25
	- הפעל את תוכנית האבחון של Dell) ראה "תוכנית האבחון של Dell "בעמוד 42).

#### **נעילות ובעיות תוכנה**

 **התראה: לפני שתתחיל לבצע הליך כלשהו בסעיף זה, פעל לפי מידע הבטיחות המצורף למחשב שברשותך.**

#### **המחשב אינו עולה**

**ודא שכבל החשמל מחובר היטב למחשב ולשקע החשמל**

#### **המחשב מפסיק להגיב**

 **הודעה:** נתונים עלולים לאבד אם אינך מצליח לבצע כיבוי של מערכת ההפעלה.

#### **כבה את המחשב**

אם אינך מצליח לקבל תגובה בלחיצה על מקש במקלדת או בהזזה של העכבר, לחץ לחיצה ארוכה על לחצן ההפעלה למשך 8 עד 10 שניות לפחות (עד לכיבוי המחשב) ולאחר מכן הפעל מחדש את המחשב.

#### **תוכנית מפסיקה להגיב**

#### **סיים את פעולת התוכנית —**

- **1** הקש <Esc><Shift><Ctrl <בו-זמנית כדי לגשת ל- Manager Task) מנהל המשימות).
	- **2** לחץ על הכרטיסייה **Applications**) יישומים).
- **3** לחץ כדי לבחור את התוכנית שאינה מגיבה ולאחר מכן לחץ על **Task End**) סיים משימה).

#### **תוכנית קורסת שוב ושוב**

 **הערה:** רוב התוכנות כוללות הוראות התקנה בתיעוד או בתקליטון, תקליטור או DVD המצורפים אליהן.

**עיין בתיעוד התוכנה —** במידת הצורך, הסר ולאחר מכן התקן מחדש את התוכנית.

#### **אם צבע נורית ההפעלה כחול והמחשב אינו מגיב —**

- ודא שהצג מחובר ומופעל.
- אם הצג מחובר ומופעל, ראה "קודי צפצוף" בעמוד .33

#### **אם נורית ההפעלה מהבהבת בכחול —**

המחשב נמצא במצב המתנה. הקש על מקש כלשהו בלוח המקשים, הזז את העכבר או לחץ על לחצן ההפעלה, כדי לחזור לפעולה רגילה.

**אם נורית ההפעלה מהבהבת בכתום —** המחשב מקבל אספקת חשמל, ייתכן שישנו התקן שאינו פועל כהלכה או שמותקן בצורה שגויה.

- הסר ולאחר מכן התקן מחדש את כל מודולי הזיכרון (עיין ב*מדריך השירות* באתר .( **support.dell.com**
- הסר ולאחר מכן התקן מחדש את כל כרטיסי ההרחבה, לרבות כרטיסי גרפיקה (עיין ב*מדריך*  .( **support.dell.com** באתר *השירות*

**אם צבע נורית ההפעלה כתום קבוע —** ישנה בעיה בחשמל, ייתכן שישנו התקן שאינו פועל כהלכה או שמותקן בצורה שגויה.

- ודא שכבל החשמל של המעבד מחובר היטב למחבר החשמל בלוח המערכת (עיין ב*מדריך*  .( **support.dell.com** באתר *השירות*
- ודא שכבל החשמל הראשי וכבל הלוח הקדמי מחוברים היטב למחבר לוח המערכת (עיין ב*מדריך השירות* באתר **com.dell.support**( .

**מנע הפרעות —** גורמים אפשריים אחדים להפרעות הם:

- כבלים מאריכים של חשמל, מקלדת ועכבר
- התקנים רבים מדי מחוברים לאותו מפצל שקעים
- מספר מפצלי שקעים מחוברים לאותו שקע חשמל

#### **בעיות זיכרון**

 **התראה: לפני שתתחיל לבצע הליך כלשהו בסעיף זה, פעל לפי מידע הבטיחות המצורף למחשב שברשותך.**

#### **אם מופיעה הודעה על כך שאין מספיק זיכרון**

- שמור וסגור את כל הקבצים הפתוחים וצא מכל התוכניות שאינך משתמש בהן כדי לבדוק אם פעולה זו פותרת את הבעיה.
- עיין בתיעוד התוכנה ובדוק את דרישות המינימום לזיכרון. במידת הצורך, התקן זיכרון נוסף (עיין ב*מדריך השירות* באתר **com.dell.support**( .
	- הכנס היטב את מודולי הזיכרון (עיין ב*מדריך השירות* באתר **com.dell.support** (כדי להבטיח שהמחשב יתקשר בהצלחה עם הזיכרון.
		- הפעל את תוכנית האבחון של Dell) ראה "תוכנית האבחון של Dell "בעמוד 42).
- **3** כאשר רשימת ההתקנים של האתחול מופיעה, בחר **RW-CD/DVD/CD** והקש .<Enter>
	- **4** בתפריט שמופיע, בחר באפשרות **ROM-CD from Boot**) אתחל מכונן תקליטורים) והקש <Enter<.
		- **5** הזן 1 כדי להפעיל את התפריט CD והקש <Enter <כדי להמשיך.
- **6** בחר **Diagnostics Dell Bit 32 the Run** מהרשימה הממוספרת. אם רשומות מספר גרסאות, בחר את הגרסה המתאימה למחשב שברשותך.
	- **7** כשהמסך **Menu Main**) תפריט ראשי) של תוכנית האבחון של Dell מופיע, בחר את הבדיקה שברצונך להפעיל ובצע את ההוראות על המסך.

## **עצות לפתרון בעיות**

בצע עצות אלה בעת פתרון בעיות במחשב:

- אם הוספת או הסרת חלק לפני שהבעיה החלה, עיין בהליכי ההתקנה וודא שהחלק מותקן כהלכה (עיין ב*מדריך השירות* באתר **com.dell.support**( .
	- אם התקן אינו פועל, ודא שההתקן מחובר כהלכה.
- אם מופיעה הודעת שגיאה על המסך, רשום את ההודעה המדויקת. הודעה זו עשויה לסייע לצוות התמיכה הטכנית לאבחן ולתקן את הבעיה או הבעיות.
	- אם מופיעה הודעת שגיאה בתוכנית, עיין בתיעוד התוכנית.

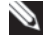

 **הערה:** ההליכים במסמך זה נכתבו עבור תצוגת ברירת המחדל של Windows, כך שייתכן שלא יהיו ישימים אם הגדרת את מחשב Dell שברשותך לתצוגה הקלאסית של Windows .

#### **בעיות חשמל**

 **התראה: לפני שתתחיל לבצע הליך כלשהו בסעיף זה, פעל לפי מידע הבטיחות המצורף למחשב שברשותך.**

**אם נורית ההפעלה כבויה —** המחשב כבוי או אינו מקבל חשמל.

- הכנס היטב את כבל החשמל למחבר החשמל בחלקו האחורי של המחשב ולשקע החשמל.
	- עקוף מפצלי שקעים, כבלים מאריכים והתקנים אחרים לשמירת מתח, כדי לוודא שניתן להפעיל את המחשב כהלכה.
		- ודא שמפצלי שקעים שבשימוש מחוברים לשקע חשמל ומופעלים.
		- ודא ששקע החשמל פועל על-ידי בדיקתו באמצעות התקן אחר, כגון מנורה.
- ודא שכבל החשמל הראשי וכבל הלוח הקדמי מחוברים היטב ללוח המערכת (עיין ב*מדריך*  .( **support.dell.com** באתר *השירות*

כדי לעיין במידע התצורה של המחשב ולוודא שההתקן שברצונך לבדוק מוצג בתוכנית הגדרת המערכת ופעיל, עיין ב*מדריך השירות* באתר **com.dell.support** .

הפעל את תוכנית האבחון של Dell מהכונן הקשיח או מהמדיה *Utilities and Drivers* (מנהלי התקנים ותוכניות שירות).

#### **הפעלת תוכנית האבחון של Dell מהכונן הקשיח**

 **הערה:** אם המחשב אינו מציג תמונת מסך, ראה "פנייה אל Dell "בעמוד .69

- **1** ודא שהמחשב מחובר לשקע חשמל שידוע לך שהוא תקין.
	- **2** הפעל (או הפעל מחדש) את המחשב.
- **3** כאשר מופיע הלוגוTMDELL, הקש מייד על <12F<. בחר **Diagnostics** (אבחון) מתפריט ההתחלה והקש <Enter<.

 **הערה:** אם אתה ממתין זמן רב מדי והלוגו של מערכת ההפעלה מופיע, המשך להמתין עד אשר יופיע שולחן העבודה של RWindows® Microsoft ולאחר מכן, כבה את המחשב ונסה שוב.

 **הערה:** אם מוצגת הודעה שהמחיצה של תוכנית האבחון לא נמצאה, הפעל את תוכנית האבחון של Dell מהמדיה *Utilities and Drivers* (מנהלי התקנים ותוכניות שירות).

 **4** הקש על מקש כלשהו כדי להפעיל את תוכנית האבחון של Dell ממחיצת תוכנית האבחון בדיסק הקשיח ובצע את ההוראות על המסך.

#### **הפעלת תוכנית האבחון של Dell מהמדיה** *Utilities and Drivers*

- **1** הכנס את המדיה *Utilities and Drivers*) מנהלי התקנים ותוכניות שירות).
	- **2** כבה והפעל מחדש את המחשב.

כאשר מופיע הלוגו DELL, הקש מייד על <12F<.

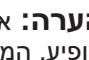

 **הערה:** אם אתה ממתין זמן רב מדי והלוגו של מערכת ההפעלה מופיע, המשך להמתין עד אשר יופיע שולחן העבודה של RMicrosoft RWindows ;לאחר מכן, כבה את המחשב ונסה שוב.

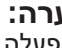

 **הערה:** השלבים הבאים משנים את רצף האתחול באופן חד פעמי בלבד. בהפעלה הבאה, המחשב יאתחל בהתאם להתקנים שצוינו בתוכנית הגדרת המערכת.

כדי להפעיל את ה- Troubleshooter Hardware :

*: Windows XP*

- **1** לחץ על Start (התחל) **Help and Support ∈** (התחל).
- **2** הקלד troubleshooter hardware) פותר בעיות חומרה) בשדה החיפוש והקש <Enter <כדי להתחיל בחיפוש.
	- **3** במקטע **Problem a Fix**)תיקון בעיה), לחץ על **Hardware Troubleshooter**) פותר בעיות החומרה).

ברשימה **Troubleshooter Hardware**, בחר באפשרות המתארת באופן הטוב ביותר את הבעיה ולחץ על **Next**) הבא) כדי לבצע את שלבי פתרון הבעיה הנותרים.

*: Windows Vista*

- **1** לחץ על הלחצן Start) התחל) של Vista Windows ולאחר מכן לחץ על .(ותמיכה עזרה (**Help and** Support
	- **2** הקלד troubleshooter hardware) פותר בעיות חומרה) בשדה החיפוש והקש <Enter <כדי להתחיל בחיפוש.
- **3** בתוצאות החיפוש, בחר באפשרות המתארת בצורה הטובה ביותר את הבעיה, ובצע את שלבי פתרון הבעיה הנותרים.

### **תוכנית האבחון של Dell**

 **התראה: לפני שתתחיל לבצע הליך כלשהו בסעיף זה, פעל לפי הוראות הבטיחות המצורפות למחשב שברשותך.**

#### **מתי להשתמש בתוכנית האבחון של Dell**

אם נתקלת בבעיה במחשב, בצע את הבדיקות שבסעיף "נעילות ובעיות תוכנה" (ראה "נעילות ובעיות תוכנה" בעמוד 46) והפעל את תוכנית האבחון של Dell, לפני שתפנה אל Dell בבקשה לסיוע טכני.

מומלץ להדפיס הליכים אלה לפני שתתחיל.

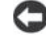

 **הודעה:** תוכנית האבחון של Dell פועלת רק במחשבי Dell .

 **הערה:** המדיה *Utilities and Drivers* היא אופציונלית ועשויה שלא להיות מצורפת למחשב שברשותך.

**failure fan CPU —** כשל במאוורר המעבד. החלף את מאוורר המעבד. עיין ב*מדריך*  . **support.dell.com** באתר השירות

**failure drive disk-Hard) כשל בכונן הקשיח) —** כשל כונן קשיחח אפשרי במהלך POST של כונן קשיח . בדוק את הכבלים, החלף כוננים קשיחים. לקבלת סיוע, ראה "פנייה אל Dell "בעמוד .69

**failure read drive disk-Hard) כשל בקריאת כונן קשיח) —** כשל אפשרי בדיסק קשיח במהלך בדיקת הפעלה של הדיסק הקשיח (לקבלת סיוע, ראה "פנייה אל Dell " בעמוד 69).

**failure Keyboard) כשל מקלדת) —** כשל במקלדת או כבל מקלדת משוחרר.

**available device boot No) לא נמצא התקן אתחול זמין) —** אין מחיצה שניתן לאתחל ממנה בכונן הקשיח, או שכבל הכונן הקשיח רופף, או שלא קיים התקן שניתן לאתחל ממנו.

- אם הכונן הקשיח הוא התקן האתחול, ודא שהכבלים מחוברים ושהכונן מותקן כהלכה ומחולק למחיצות כהתקן אתחול.
- היכנס להגדרות המערכת וודא שנתוני רצף האתחול נכונים (עיין ב*מדריך השירות* באתר .( **support.dell.com**

**interrupt tick timer No) אין פסיקת סימון שעון) —** ייתכן ששבב בלוח המערכת אינו תקין או כשל בלוח האם (לקבלת סיוע, ראה "פנייה אל Dell "בעמוד 69).

**error current over USB) שגיאת זרם יתר ב- USB — (**נתק את התקן ה- USB . השתמש במקור חשמל חיצוני עבור התקן ה- USB .

 **NOTICE - Hard Drive SELF MONITORING SYSTEM has reported that a parameter has exceeded its normal operating range. Dell recommends that you back up your data regularly. A parameter out .of range may or may not indicate a potential hard drive problem (הודעה - מערכת הבקרה העצמית של הכונן הקשיח דיווחה שפרמטר עבר את טווח ההפעלה הרגיל שלו. חברת Dell ממליצה לגבות את הנתונים בקביעות. פרמטר מחוץ לטווח עלול להצביע על בעיה אפשרית בכונן הקשיח) —** שגיאת T.R.A.M.S, כשל אפשרי בדיסק הקשיח. ניתן לאפשר או לנטרל תכונה זו בהגדרת ה- BIOS.

#### **פתרון בעיות של תוכנה וחומרה**

אם התקן אינו מזוהה במהלך הגדרת מערכת ההפעלה או מזוהה אך תצורתו שגויה, באפשרותך להשתמש ב- Troubleshooter Hardware) פותר בעיות החומרה) כדי לפתור את בעיית אי התאימות.
**stopped clock day-of-Time) שעון נעצר) —** ייתכן שהסוללה הרזרבית שתומכת בהגדרות תצורת המערכת זקוקה לטעינה מחדש. חבר את המחשב לשקע חשמל כדי לטעון את הסוללה. אם הבעיה נמשכת, פנה אל Dell) ראה "פנייה אל Dell " בעמוד 69).

 **השעה (Time-of-day not set-please run the System Setup program לא מוגדרת - נא להפעיל את תוכנית הגדרת המערכת) —** השעה או התאריך השמורים בתוכנית הגדרת המערכת אינם תואמים לשעון המערכת. תקן את הגדרות עבור האפשרויות **Date**) תאריך) ו- **Time**) שעה). לקבלת מידע נוסף, עיין במדריך השירות . **support.dell.com** באתר

**failed 2 counter chip Timer) כשל בשבב קוצב זמן של מונה 2) —** ייתכן שישנה תקלה באחד השבבים בלוח המערכת. הפעל את בדיקות הגדרת המערכת בתוכנית האבחון של Dell) ראה "תוכנית האבחון של Dell "בעמוד 42).

 **במצב צפויה לא פסיקה (Unexpected interrupt in protected mode מוגן) —** ייתכן שאירעה תקלה בבקר המקלדת או שאחד ממודולי הזיכרון רופף. הפעל את בדיקות זיכרון המערכת ובדיקת בקר המקלדת בתוכנית האבחון של Dell) ראה "תוכנית האבחון של Dell "בעמוד 42).

 **.x:\אל לגשת ניתן לא (x:\ is not accessible. The device is not ready ההתקן אינו מוכן) —** הכנס דיסק לכונן ונסה שוב.

**low critically is Battery :Warning) אזהרה: הסוללה ריקה כמעט לגמרי) —**  הסוללה עומדת להתרוקן. החלף את הסוללה או חבר את המחשב לשקע חשמל. אחרת, הפעל מצב שינה או כבה את המחשב.

### **הודעות מערכת**

 **הערה:** אם ההודעה המוצגת אינה נמצאת בטבלה, עיין בתיעוד של מערכת ההפעלה או של התוכנית שפעלו בזמן הופעת ההודעה.

 **Alert! Previous attempts at booting this system have failed at checkpoint [nnnn]. For help in resolving this problem, please note ניסיונות! התראה (this checkpoint and contact Dell Technical Support קודמים לאתחול מערכת זו נכשלו בנקודת ביקורת [nnnn[. לקבלת עזרה בפתרון בעיה זו, רשום נקודת ביקורת זו ופנה לתמיכה הטכנית של Dell — (**המחשב נכשל בהשלמת שגרת ההפעלה שלוש פעמים ברציפות עקב אותה שגיאה (לקבלת עזרה, ראה "פנייה אל Dell "בעמוד 69).

**error checksum CMOS) שגיאה בסכום ביקורת של CMOS — (**כשל אפשרי בלוח האם או סוללת RTC חלשה. החלף סוללה. עיין ב*מדריך השירות* באתר **.support com.dell** או ראה "פנייה אל Dell "בעמוד 69 לקבלת עזרה.

: *Windows XP*

- **1** לחץ על **Start**) התחל) **Panel Control**) לוח הבקרה) **or Add Programs Remove**) הוספה או הסרה של תוכניות) **and Programs Features**) תוכניות ותכונות).
	- **2** בחר את התוכנית שברצונך להסיר.
	- **3** לחץ על **Uninstall**) הסרת התקנה).
	- **4** לקבלת הוראות התקנה, עיין בתיעוד התוכנית.

: *Windows Vista*

- **1** לחץ על הלחצן Start) התחל) של Vista Windows **Panel Control Programs and Features** (תוכניות (**Programs** (הבקרה הלוח( (תוכניות ותכונות).
	- **2** בחר את התוכנית שברצונך להסיר.
	- **3** לחץ על **Uninstall**) הסרת התקנה).
	- **4** לקבלת הוראות התקנה, עיין בתיעוד התוכנית.

**found not Sector) סקטור לא נמצא) —** מערכת ההפעלה אינה מצליחה לאתר סקטור מסוים בכונן הקשיח. ייתכן שבכונן הקשיח ישנו סקטור פגום או טבלת FAT שנפגמה. הפעל את תוכנית השירות של Windows לבדיקת שגיאות, כדי לבדוק את מבנה הקבצים בכונן הקשיח. לקבלת הוראות, עיין בעזרה והתמיכה של Windows (לחץ על **Start**) התחל) **Support and Help**) עזרה ותמיכה)). אם ישנו מספר גדול של סקטורים פגומים, בצע גיבוי של הנתונים (במידת האפשר) ולאחר מכן פרמט מחדש את הכונן הקשיח.

**error Seek) שגיאת חיפוש) —** מערכת ההפעלה אינה מצליחה למצוא רצועה מסוימת על הכונן הקשיח.

**failure Shutdown) כשל בכיבוי) —** ייתכן שישנה תקלה באחד השבבים בלוח המערכת. הפעל את בדיקות הגדרת המערכת בתוכנית האבחון של Dell) ראה "תוכנית האבחון של Dell "בעמוד 42).

**power lost clock day-of-Time) השעון אינו מקבל אספקת חשמל) —** הגדרות תצורת המערכת נפגמו. חבר את המחשב לשקע חשמל כדי לטעון את הסוללה. אם הבעיה נמשכת, נסה לשחזר את הנתונים על-ידי כניסה לתוכנית הגדרת המערכת ולאחר מכן צא מייד מהתוכנית (עיין במדריך השירות באתר **com.dell.support**( . אם ההודעה מופיעה שוב, פנה אל Dell) ראה "פנייה אל Dell "בעמוד 69).

 **Memory data line failure at address, read value expecting value (כשל בקו נתוני הזיכרון בכתובת, קריאת ערך מצפה לערך) —** ייתכן שאחד ממודולי הזיכרון פגום או שלא הותקן כהלכה. התקן מחדש את מודולי הזיכרון, ואם יש צורך, החלף אותם. לקבלת מידע נוסף, עיין במדריך השירות באתר com.dell.support .

 **Memory double word logic failure at address, read value expecting value) כשל בלוגיקת מילה כפולה של הזיכרון בכתובת, קריאת ערך מצפה לערך) —** ייתכן שאחד ממודולי הזיכרון פגום או שלא הותקן כהלכה. התקן מחדש את מודולי הזיכרון, ואם יש צורך, החלף אותם. לקבלת מידע נוסף, עיין במדריך השירות . support.dell.com באתר

 **Memory odd/even logic failure at address, read value expecting value) כשל בלוגיקת אי-זוגי/זוגי של הזיכרון בכתובת, קריאת ערך מצפה לערך) —** ייתכן שאחד ממודולי הזיכרון פגום או שלא הותקן כהלכה. התקן מחדש את מודולי הזיכרון, ואם יש צורך, החלף אותם. לקבלת מידע נוסף, עיין במדריך השירות . support.dell.com באתר

 **Memory write/read failure at address, read value expecting value (כשל כתיבה/קריאה של זיכרון בכתובת, קריאת ערך מצפה לערך) —** ייתכן שאחד ממודולי הזיכרון פגום או שלא הותקן כהלכה. התקן מחדש את מודולי הזיכרון, ואם יש צורך, החלף אותם. לקבלת מידע נוסף, עיין במדריך השירות באתר com.dell.support .

**available device boot No) לא נמצא התקן אתחול זמין) —** המחשב אינו מצליח למצוא את הכונן הקשיח. אם הכונן הקשיח הוא התקן האתחול, ודא שהכונן מותקן כהלכה ומחולק למחיצות כהתקן אתחול.

**drive hard on sector boot No) אין סקטור אתחול בכונן הקשיח) —** ייתכן שמערכת ההפעלה נפגמה. פנה אל Dell) ראה "פנייה אל Dell "בעמוד 69).

**interrupt tick timer No) אין פסיקת סימון שעון) —** ייתכן שישנה תקלה באחד השבבים בלוח המערכת. הפעל את בדיקות הגדרת המערכת בתוכנית האבחון של Dell (ראה "תוכנית האבחון של Dell "בעמוד 42).

 **Not enough memory or resources. Exit some programs and try again) אין די זיכרון או משאבים. סגור תוכניות אחדות ונסה שוב) —** תוכניות רבות מדי פתוחות במחשב. סגור את כל החלונות ופתח את התוכנית שבה ברצונך להשתמש.

**found not system Operating) לא נמצאה מערכת הפעלה) —** התקן מחדש את הכונן הקשיח (עיין במדריך השירות באתר com.dell.support( . אם הבעיה נמשכת, פנה אל Dell) ראה "תוכנית האבחון של Dell "בעמוד 42).

 **ROM של ביקורת סכום שגיאת (Optional ROM bad checksum אופציונלי) —** אירע כשל ב- ROM האופציונלי. פנה אל Dell) ראה "תוכנית האבחון של Dell "בעמוד 42).

 בתוכנית**) — נמצא לא נדרש DLL קובץ (A required .DLL file was not found** שאתה מנסה לפתוח חסר קובץ חיוני. הסר את התוכנית ולאחר מכן התקן אותה מחדש.

**media bootable Insert) הכנס מדיה שניתן לאתחל ממנה) —** מערכת ההפעלה מנסה לאתחל ממדיה שלא ניתן לאתחל ממנה, כגון תקליטון או תקליטור. הכנס מדיה שניתן לאתחל ממנה.

 **Invalid configuration information-please run System Setup Program) מידע תצורה לא חוקי - נא לפעיל את תוכנית הגדרת המערכת) —**  פרטי תצורת המערכת אינם תואמים לתצורת החומרה. ההודעה עשויה להופיע לאחר התקנה של מודול זיכרון. תקן את האפשרויות המתאימות בתוכנית הגדרת המערכת. לקבלת מידע נוסף, עיין במדריך השירות באתר com.dell.support .

**failure line clock Keyboard) כשל בקו השעון של המקלדת) —** במקרה של מקלדת חיצונית, בדוק את חיבור הכבל. הפעל את בדיקת בקר המקלדת בתוכנית האבחון של Dell) ראה "תוכנית האבחון של Dell "בעמוד 42).

**failure controller Keyboard) כשל בבקר המקלדת) —** במקרה של מקלדת חיצונית, בדוק את חיבור הכבל. הפעל מחדש את המחשב והימנע מלגעת במקלדת או בעכבר במהלך תהליך האתחול. הפעל את בדיקת בקר המקלדת בתוכנית האבחון של Dell) ראה "תוכנית האבחון של Dell "בעמוד 42).

**failure line data Keyboard) כשל בקו הנתונים של המקלדת) —** במקרה של מקלדת חיצונית, בדוק את חיבור הכבל. הפעל את בדיקת בקר המקלדת בתוכנית האבחון של Dell) ראה "תוכנית האבחון של Dell "בעמוד 42).

**failure key stuck Keyboard) כשל עקב מקש תקוע במקלדת) —** במקרה של מקלדת חיצונית או לוח מקשים חיצוני, בדוק את חיבור הכבל. הפעל מחדש את המחשב והימנע מלגעת במקלדת או במקשים במהלך תהליך האתחול. הפעל את בדיקת המקש התקוע בתוכנית האבחון של Dell) ראה "תוכנית האבחון של Dell "בעמוד 42).

 **אינו מורשה תוכן (Licensed content is not accessible in MediaDirect** נגיש ב- MediaDirect <sup>אין</sup> באפשרות Lell<sup>TM</sup> MediaDirect™ אין באפשרות מגבלות ניהול הזכויות הדיגיטלי (DRM (בקובץ, ולכן לא ניתן להפעיל את הקובץ (ראה "תוכנית האבחון של Dell "בעמוד 42).

 **Memory address line failure at address, read value expecting value (כשל בקו כתובת הזיכרון בכתובת, קריאת ערך מצפה לערך) —** ייתכן שאחד ממודולי הזיכרון פגום או שלא הותקן כהלכה. התקן מחדש את מודולי הזיכרון, ואם יש צורך, החלף אותם. לקבלת מידע נוסף, עיין במדריך השירות באתר com.dell.support .

**error allocation Memory) שגיאה בהקצאת זיכרון) —** התוכנה שאתה מנסה להפעיל מתנגשת עם מערכת ההפעלה, עם תוכנית אחרת או עם תוכנית שירות. כבה את המחשב, המתן 30 שניות והפעל אותו מחדש. נסה להפעיל את התוכנית פעם נוספת. אם הודעת השגיאה ממשיכה להופיע, עיין בתיעוד התוכנה.

 **הקובץ (The file being copied is too large for the destination drive המועתק גדול מדי עבור כונן היעד) —** הקובץ שאתה מנסה להעתיק גדול מדי ואין די מקום עבורו בדיסק, או שהדיסק מלא. נסה להעתיק את הקובץ לדיסק אחר או השתמש בדיסק בעל קיבולת גבוהה יותר.

 **קובץ שם (A filename cannot contain any of the following characters אינו יכול להכיל אף אחד מהתווים הבאים): \ / : \* ? " < > | —** אין להשתמש בתווים אלה עבור שמות של קבצים.

**failure 20A Gate) כשל בשער 20A — (**ייתכן שאחד ממודולי הזיכרון רופף. התקן מחדש את מודולי הזיכרון, ואם יש צורך, החלף אותם. לקבלת מידע נוסף, עיין במדריך . **support.dell.com** באתר השירות

**failure General) כשל כללי) —** מערכת ההפעלה אינה יכולה לבצע את הפקודה. לאחר ההודעה מופיע בדרך כלל מידע ייחודי — לדוגמה, of out Printer paper) הנייר במדפסת אזל). נקוט בפעולה המתאימה.

 **— (הקשיח בכונן תצורה שגיאת (Hard-disk drive configuration error** המחשב אינו יכול לזהות את סוג הכונן. כבה את המחשב, הסר את הכונן הקשיח (עיין ב*מדריך* השירות באתר **com.dell.support** (ואתחל את המחשב מתקליטור. לאחר מכן, כבה את המחשב, התקן מחדש את הכונן הקשיח והפעל מחדש את המחשב. הפעל את בדיקות הכונן הקשיח בתוכנית האבחון של Dell) ראה "תוכנית האבחון של Dell " בעמוד 42).

**0 failure controller drive disk-Hard) כשל בבקר הכונן הקשיח 0) —** הכונן הקשיח אינו מגיב לפקודות מהמחשב. כבה את המחשב, הסר את הכונן הקשיח (עיין ב*מדריך השירות* עבור 1310 Vostro (ואתחל את המחשב מתקליטור. לאחר מכן, כבה את המחשב, התקן מחדש את הכונן הקשיח והפעל מחדש את המחשב. אם הבעיה נמשכת, נסה להשתמש בכונן אחר. הפעל את בדיקות הכונן הקשיח בתוכנית האבחון של Dell) ראה "תוכנית האבחון של Dell "בעמוד 42).

**failure drive disk-Hard) כשל בכונן הקשיח) —** הכונן הקשיח אינו מגיב לפקודות מהמחשב. כבה את המחשב, הסר את הכונן הקשיח (עיין במדריך השירות באתר **com.dell.support** (ואתחל את המחשב מתקליטור. לאחר מכן, כבה את המחשב, התקן מחדש את הכונן הקשיח והפעל מחדש את המחשב. אם הבעיה נמשכת, נסה להשתמש בכונן אחר. הפעל את בדיקות הכונן הקשיח בתוכנית האבחון של Dell) ראה "תוכנית האבחון של Dell "בעמוד 42).

**failure read drive disk-Hard) כשל בקריאת כונן קשיח) —** ייתכן שהכונן הקשיח פגום. כבה את המחשב, הסר את הכונן הקשיח (עיין במדריך השירות באתר com.dell.support (ואתחל את המחשב מתקליטור. לאחר מכן, כבה את המחשב, התקן מחדש את הכונן הקשיח והפעל מחדש את המחשב. אם הבעיה נמשכת, נסה להשתמש בכונן אחר. הפעל את בדיקות הכונן הקשיח בתוכנית האבחון של Dell) ראה "תוכנית האבחון של Dell "בעמוד 42).

### **הודעות שגיאה**

#### **התראה: לפני שתתחיל לבצע הליך כלשהו בסעיף זה, פעל לפי הוראות הבטיחות המצורפות למחשב שברשותך.**

אם ההודעה אינה מופיעה ברשימה, עיין בתיעוד של מערכת ההפעלה או של התוכנית שפעלה בזמן הופעת ההודעה.

**failure device Auxiliary) כשל בהתקן עזר) —** ייתכן שאירעה תקלה במשטח המגע או בעכבר החיצוני. במקרה של עכבר חיצוני, בדוק את חיבור הכבל. אפשר את האפשרות **Device Pointing**) התקן הצבעה) בתוכנית הגדרת המערכת. לקבלת מידע נוסף, עיין ב*מדריך השירות* באתר **com.dell.support** . אם הבעיה נמשכת, פנה אל Dell) ראה "פנייה אל Dell "בעמוד 69).

**name file or command Bad) פקודה שגויה או שם קובץ שגוי) —** ודא שלא שגית באיות הפקודה, השתמשת ברווחים במקומות הנכונים והזנת את הנתיב הנכון.

**failure to due disabled Cache) המטמון מנוטרל עקב כשל) —** אירע כשל בזיכרון המטמון הראשי של המעבד. פנה אל Dell) ראה "פנייה אל Dell "בעמוד 69).

> **failure controller drive CD) כשל בבקר כונן התקליטורים) —** כונן התקליטורים אינו מגיב לפקודות מהמחשב.

**error Data) שגיאת נתונים) —** הכונן הקשיח אינו יכול לקרוא את הנתונים.

**memory available Decreasing) ירידה בזיכרון הזמין) —** ייתכן שמודול זיכרון אחד או יותר פגום או מותקן שלא כהלכה. התקן מחדש את מודולי הזיכרון, ואם יש צורך, החלף אותם. לקבלת מידע נוסף, עיין במדריך השירות באתר **com.dell.support** .

**initialization failed :C Disk) אתחול כונן C נכשל)—** אתחול הכונן הקשיח נכשל. הפעל את בדיקות הכונן הקשיח בתוכנית האבחון של Dell) ראה "תוכנית האבחון של Dell "בעמוד 42).

**ready not Drive) כונן לא מוכן) —** המשך הפעולה מחייב התקנה של כונן קשיח בתא. התקן כונן קשיח בתא הכונן הקשיח. לקבלת מידע נוסף, עיין במדריך השירות . **support.dell.com** באתר

 המחשב**) — PCMCIA כרטיס בקריאת שגיאה (Error reading PCMCIA card** אינו יכול לזהות את ה- ExpressCard . הכנס מחדש את הכרטיס או נסה להשתמש בכרטיס אחר. לקבלת מידע נוסף, עיין במדריך השירות באתר **com.dell.support** .

 **— (השתנה המורחב הזיכרון גודל (Extended memory size has changed** כמות הזיכרון הרשומה בזיכרון לא נדיף (NVRAM (אינה תואמת את הזיכרון המותקן במחשב. הפעל מחדש את המחשב. אם השגיאה מופיעה שוב, פנה אל Dell) ראה "פנייה אל Dell "בעמוד 69).

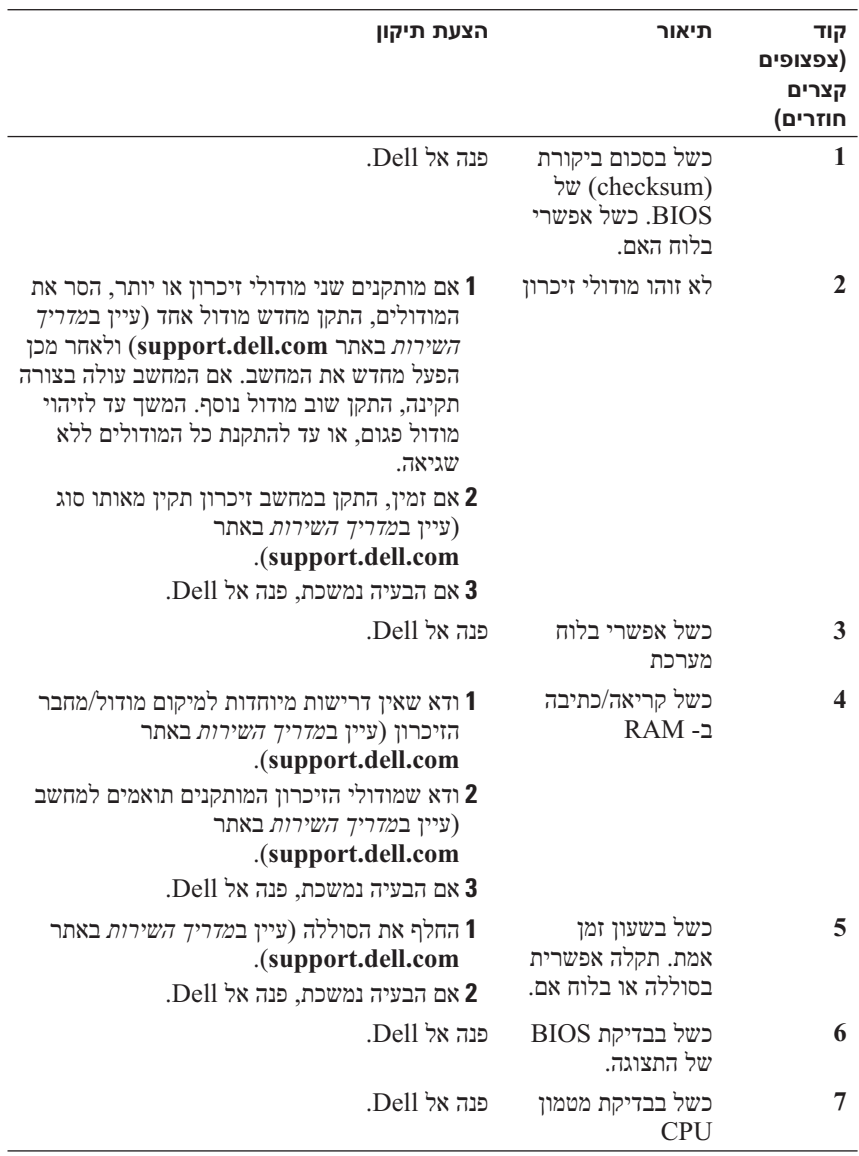

# **פתרון בעיות**

 **התראה: כדי למנוע סכנת התחשמלות, חתך עקב תנועת להבי מאוורר או פציעה אחרת, נתק תמיד את המחשב משקע החשמל לפני פתיחת המכסה.**

 **התראה: לפני שתתחיל לבצע הליך כלשהו בסעיף זה, פעל לפי הוראות הבטיחות המצורפות למחשב שברשותך.**

### **כלים**

### **נוריות הפעלה**

נורית לחצן ההפעלה עם שני הצבעים, הממוקמת בחזית המחשב, מאירה ומהבהבת או נותרת קבועה כדי לציין מצבים שונים:

- אם נורית ההפעלה כבויה, המחשב כבוי או אינו מקבל חשמל.
- אם צבע נורית ההפעלה כחול קבוע והמחשב אינו מגיב, ודא שהתצוגה מחוברת ומופעלת.
- אם נורית ההפעלה מהבהבת בכחול, המחשב נמצא במצב המתנה. הקש על מקש כלשהו בלוח המקשים, הזז את העכבר או לחץ על לחצן ההפעלה, כדי לחזור לפעולה רגילה. אם נורית ההפעלה מהבהבת בכתום, המחשב מקבל אספקת חשמל, אך ייתכן שישנו התקן, כגון מודול זיכרון או כרטיס גרפי, שאינו פועל כהלכה או שמותקן בצורה שגויה.
	- אם צבע נורית ההפעלה כתום קבוע, ייתכן שישנה בעיה בחשמל או תקלה בהתקן פנימי.

### **קודי צפצוף**

המחשב עשוי להשמיע סדרה של צפצופים במהלך האתחול, אם הצג אינו יכול להציג שגיאות או בעיות. סדרת צפצופים זו, הנקראת קוד צפצוף, מזהה בעיה. קוד צפצוף אפשרי אחד מורכב משלושה צפצופים קצרים חוזרים. קוד צפצוף זה מציין שבמחשב ישנה תקלה אפשרית בלוח האם.

אם המחשב מצפצף במהלך האתחול:

- **1** רשום את קוד הצפצוף.
- **2** הפעל את תוכנית האבחון של Dell כדי לזהות גורם חמור יותר (ראה "תוכנית האבחון של Dell "בעמוד 42).

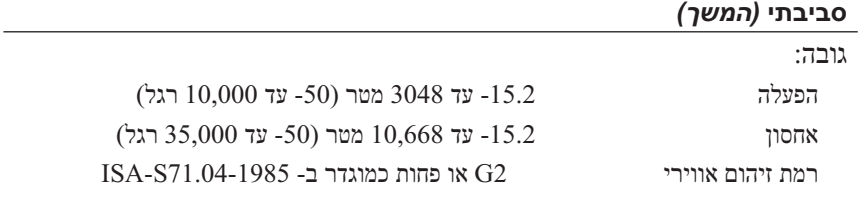

#### **חשמל**

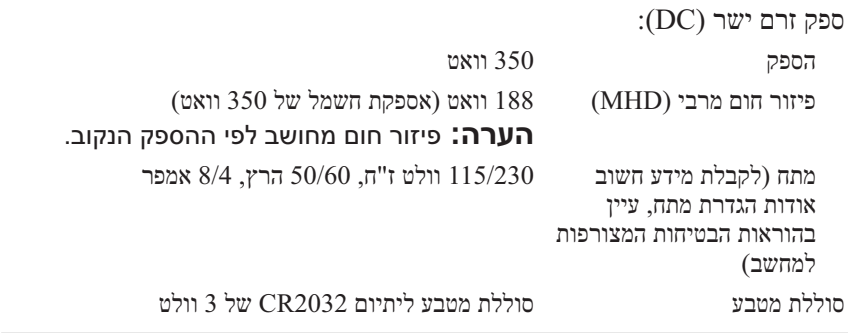

#### **נתונים פיזיים**

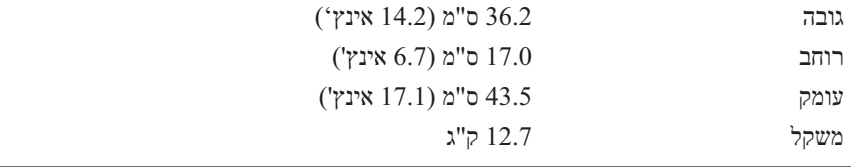

#### **סביבתי**

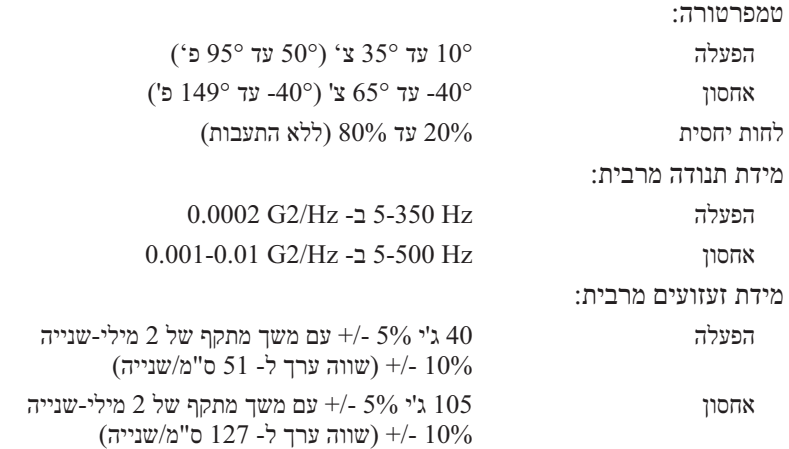

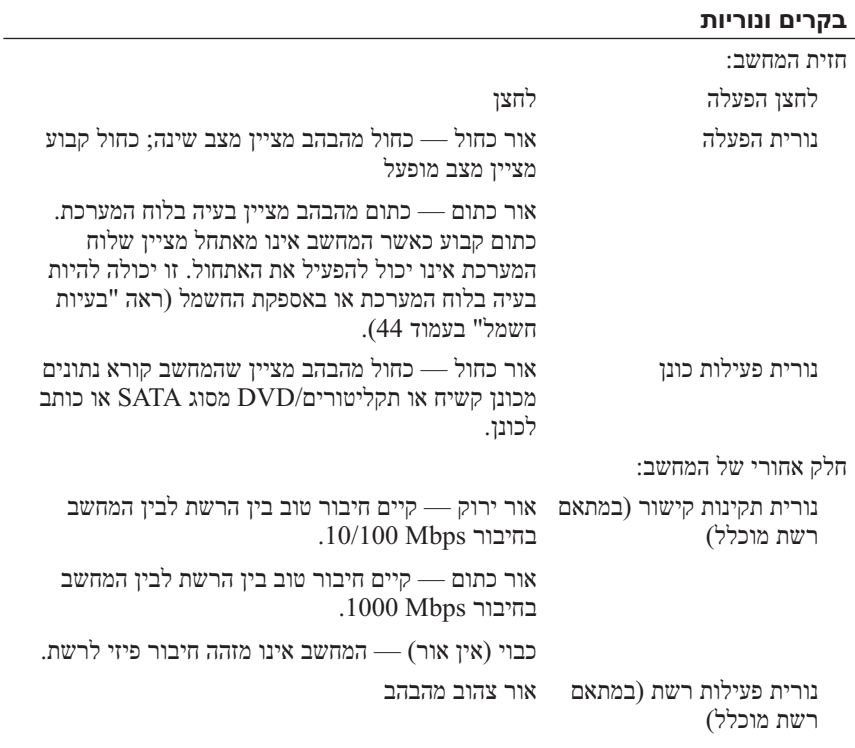

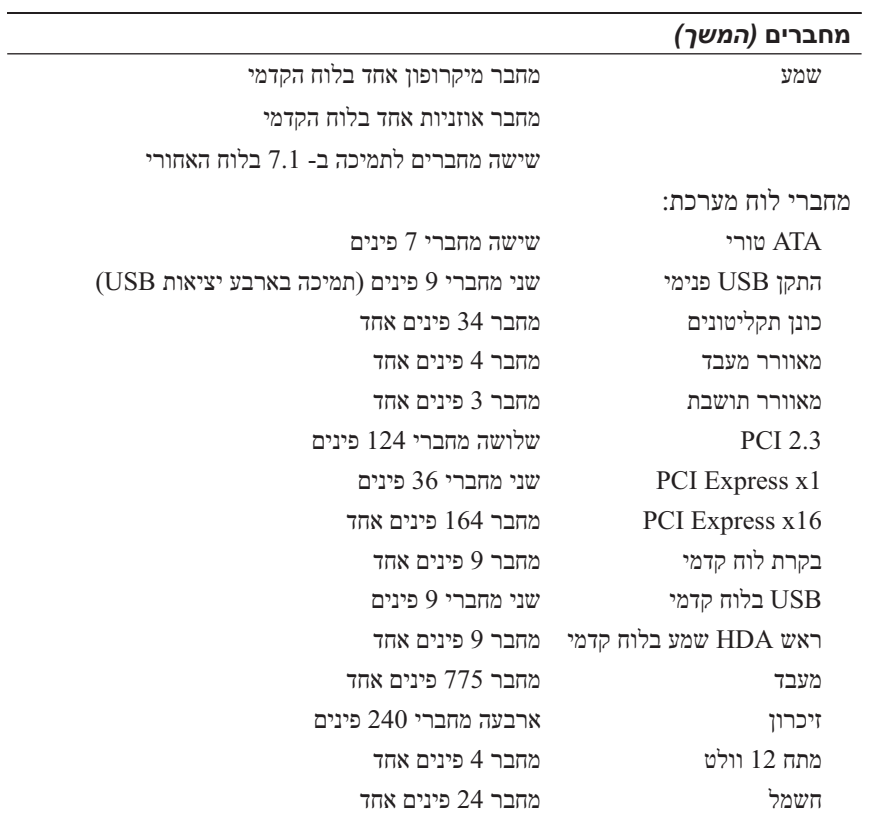

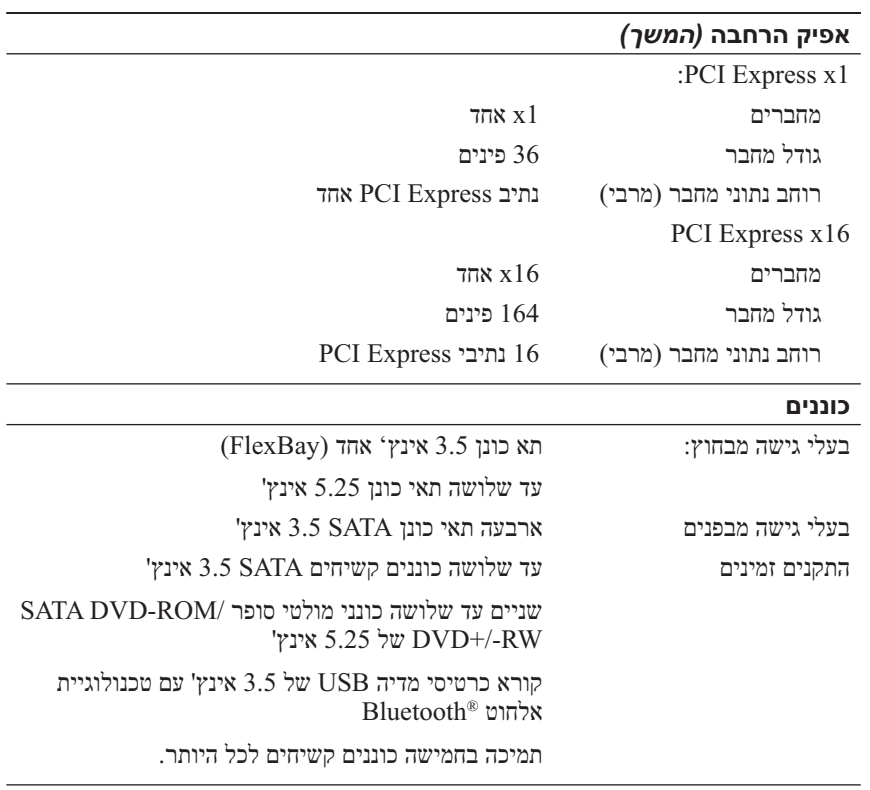

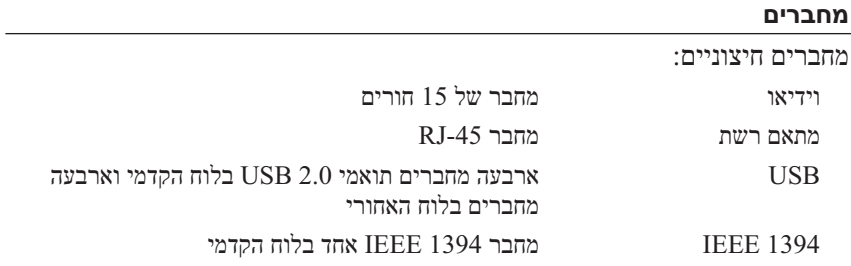

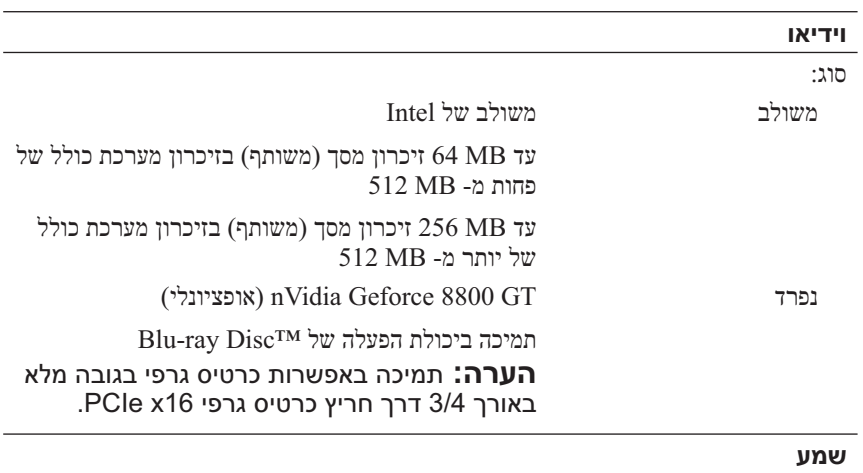

(Channel 7.1 שמע (Realtek ALC888 סוג

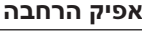

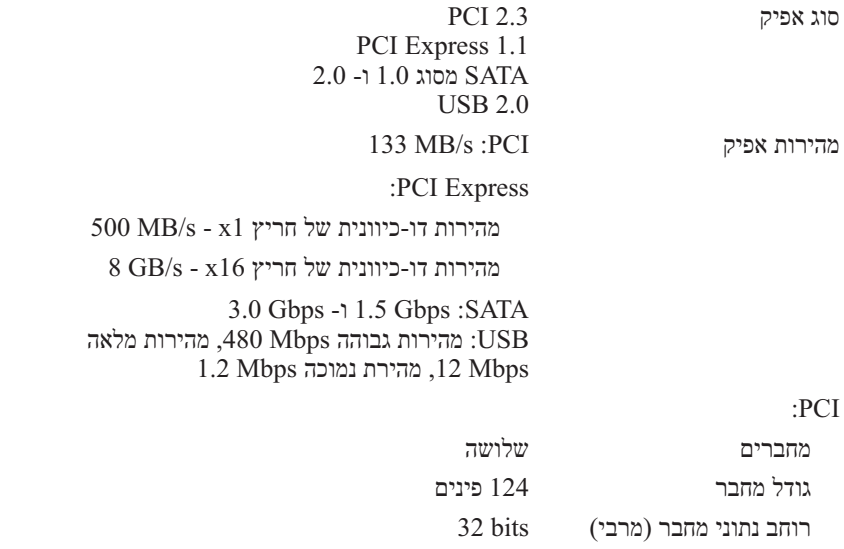

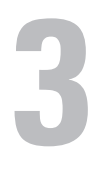

# **מפרט**

#### **הערה:** ההצעות עשויות להשתנות מאזור לאזור. לקבלת מידע נוסף בנוגע לתצורת המחשב, לחץ על **Start**)התחל) **Support and Help**) עזרה ותמיכה) ובחר באפשרות להציג מידע אודות המחשב שברשותך.

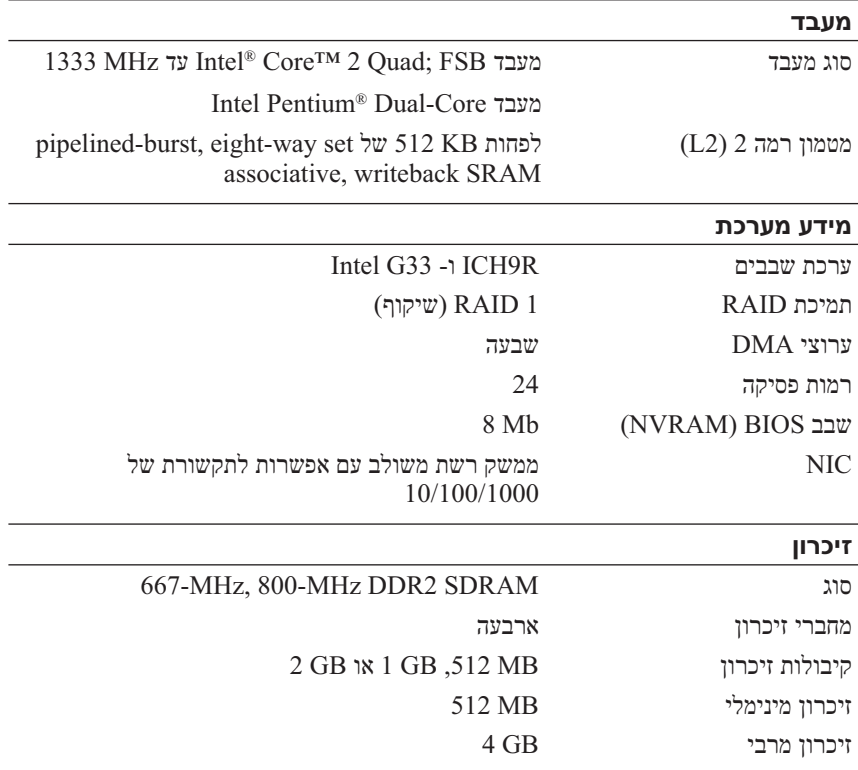

 **3** לחץ על **Finished**) סיום) והפעל מחדש את המחשב החדש.

 **הערה:** לקבלת מידע נוסף אודות הליך זה, חפש באתר **com.dell.support**  *What Are The Different Methods To Transfer*) #154781 המסמך את *Files From My Old Computer To My* New Dell™ Computer Using השיטות מהן (the Microsoft® *Windows® XP Operating System?*  להעברת קבצים מהמחשב הישן למחשב Dell החדש שלי באמצעות מערכת .((?Microsoft Windows XP ההפעלה

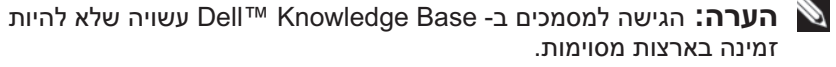

### **Microsoft Windows Vista®**

- **1** לחץ על לחצן Start) התחל) של Vista Windows, ולאחר מכן לחץ על  **Start Windows** (והגדרות קבצים העברת (**Transfer files** and settings **Transfer Easy**) הפעל את ההעברה הקלה של Windows(.
	- **2** בתיבת הדו-שיח **Control Account User**) בקרת חשבון משתמש), לחץ על **Continue**) המשך).
	- **3** לחץ על **transfer new a Start**) התחל העברה חדשה) או על **a Continue**  progress **in transfer**) המשך העברה שהותחלה).

בצע את ההוראות המוצגות על המסך על-ידי האשף Transfer Easy Windows.

- **3** במסך **?this is computer Which**) איזה מחשב זה?), לחץ על **New Computer**)מחשב חדש) **Next**) הבא).
- תקליטור ברשותך יש האם (**Do you have a Windows XP CD?** במסך **4 I want to create a Wizard Disk in the** על לחץ ,?)Windows XP של drive **following**) ברצוני ליצור דיסק אשף בכונן הבא) **Next**) הבא).
	- **5** הכנס את המדיה הנשלפת, כגון תקליטור לצריבה, ולחץ על **OK**) אישור).
	- **6** בסיום יצירת התקליטור ועם הצגת ההודעה old your to go Now computer) כעת עבור אל המחשב הישן שלך), *אל* תלחץ על **Next**) הבא).

 **7** עבור אל המחשב הישן.

להעתקת נתונים מהמחשב הישן:

- **1** במחשב הישן, הכנס את תקליטור האשף ולאחר מכן לחץ על **Start**) התחל) **Run**) הפעלה).
- **2** בשדה Open) פתח) בחלון **Run**) הפעלה), מצא את הנתיב אל fastwiz) במדיה הנשלפת המתאימה) ולחץ על **OK**) אישור).
- **Next** על לחץ ,**Files and Settings Transfer Wizard** של הפתיחה במסך **3**  (הבא).
	- **4** במסך **?this is computer Which**) איזה מחשב זה?), לחץ על **Old Computer**) מחשב ישן) **Next**) הבא).
	- **5** במסך **method transfer a Select**) בחר שיטת העברה), לחץ על שיטת ההעברה הרצויה.
- **6** במסך **?transfer to want you do What**) מה ברצונך להעביר?), בחר את הפריטים שברצונך להעביר ולחץ על **Next**) הבא).

לאחר העתקת המידע, יוצג המסך **Phase Collection the Completing** (משלים את שלב האיסוף).

 **7** לחץ על **Finish**) סיום).

להעברת נתונים אל המחשב החדש:

- **1** במסך **computer old your to go Now**) כעת עבור אל המחשב הישן שלך) במחשב החדש, לחץ על **Next**) הבא).
- הקבצים נמצאים היכן(**Where are the files and settings?** במסך **2**  וההגדרות?), בחר את השיטה שבה ברצונך להעביר את הקבצים וההגדרות ולחץ על **Next**) הבא). בצע את ההוראות המופיעות על המסך.

האשף קורא את הקבצים וההגדרות שנאספו ומחיל אותם על המחשב החדש.

לאחר החלת כל ההגדרות והקבצים, מוצג המסך **Finished**) סיום).

**22** התקנת המחשב

- **Transfer** על לחץ ,?)לעשות ברצונך מה (**What do you want to do?** תחת **3 settings and files**) העברת קבצים והגדרות) **Next**) הבא).
	- **4** במסך **?this is computer Which**) איזה מחשב זה?), לחץ על **Old Computer**) מחשב ישן) **Next**) הבא).
	- **5** במסך **method transfer a Select**) בחר שיטת העברה), לחץ על שיטת ההעברה הרצויה.
	- **6** במסך **?transfer to want you do What**) מה ברצונך להעביר?), בחר את הפריטים שברצונך להעביר ולחץ על **Next**) הבא).

לאחר העתקת המידע, יוצג המסך **Phase Collection the Completing** (משלים את שלב האיסוף).

 **7** לחץ על **Finish**) סיום).

להעברת נתונים אל המחשב החדש:

- **1** במסך **computer old your to go Now**) כעת עבור אל המחשב הישן שלך) במחשב החדש, לחץ על **Next**) הבא).
- הקבצים נמצאים היכן (**Where are the files and settings?** במסך **2**  וההגדרות?), בחר את השיטה שבה ברצונך להעביר את הקבצים וההגדרות ולחץ על **Next**) הבא).

האשף מחיל את הקבצים וההגדרות שנאספו על המחשב החדש.

 **3** במסך **Finished**) סיום), לחץ על **Finished**) סיום) והפעל מחדש את המחשב החדש.

### **המדיה ללא Files and Settings Transfer Wizard -ה הפעלת Operating System**

*Operating System* המדיה ללא Files and Settings Transfer Wizard להפעלת (מערכת הפעלה), עליך ליצור תקליטור אשף שיאפשר ליצור קובץ תמונת גיבוי על מדיה נשלפת.

כדי ליצור תקליטור אשף, השתמש במחשב החדש עם XP Windows ובצע את השלבים הבאים:

- **1** פתח את Wizard Transfer Settings and Files) אשף העברת הקבצים וההגדרות): לחץ על **Start**) התחל) **Programs All**) כל התוכניות)  **Files and** (מערכת כלי (**System Tools** (עזרים (**Accessories Wizard Transfer Settings**) אשף העברת קבצים והגדרות).
- **2** כאשר מופיע מסך הפתיחה של **Wizard Transfer Settings and Files**, לחץ על **Next**) הבא).

# **הערה:** באפשרותך להעביר מידע ממחשב ישן אל מחשב חדש על-ידי חיבור

ישיר של כבל טורי בין יציאות הקלט/פלט (O/I (של שני המחשבים. לקבלת הוראות לגבי הגדרת חיבור כבל ישיר בין שני מחשבים, עיין במאמר  *How to Set Up* שכותרתו Microsoft Knowledge Base -ב 305621 מספר *a Direct Cable Connection Between Two Computers in Windows XP* (כיצד להגדיר חיבור כבל ישיר בין שני מחשבים ב- XP Windows(. ייתכן שמידע זה לא יהיה זמין בארצות מסוימות.

להעברת מידע אל מחשב חדש, עליך להפעיל את ה- Files and Settings Transfer Wizard) אשף העברת הקבצים וההגדרות).

### **Operating המדיה עם Files and Settings Transfer Wizard -ה הפעלת System**

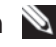

 **הערה:** הליך זה מחייב שימוש בתקליטור *System Operating*) מערכת הפעלה). מדיה זו אופציונלית ועשויה שלא להיות מצורפת למחשבים מסוימים.

להכנת מחשב חדש להעברת הקבצים:

- **1** פתח את Wizard Transfer Settings and Files) אשף העברת הקבצים וההגדרות): לחץ על **Start**) התחל) **Programs All**) כל התוכניות)  **Files and** (מערכת כלי (**System Tools** (עזרים (**Accessories Wizard Transfer Settings**) אשף העברת קבצים והגדרות).
- **2** כאשר מופיע מסך הפתיחה של **Wizard Transfer Settings and Files**, לחץ על **Next**) הבא).
	- **3** במסך **?this is computer Which**) איזה מחשב זה?), לחץ על **New Computer**)מחשב חדש) **Next**) הבא).
- של תקליטור ברשותך יש האם (**Do you have a Windows XP CD?** במסך **4 I will use the wizard from the Windows**  $\forall$ לחץ על  $\forall$ Window XP **CD XP**)אני אשתמש באשף מתוך תקליטור XP Windows ( **Next**) הבא).
- **5** כאשר מוצג המסך **computer old your to go Now**) כעת עבור אל המחשב הישן שלך), עבור אל המחשב הישן המשמש כמקור להעברת הקבצים. *אל* תלחץ על **Next**) הבא) בשלב זה.

להעתקת נתונים מהמחשב הישן:

- **1** במחשב הישן הכנס את המדיה System Operating) מערכת הפעלה) של .Windows XP
- -ל הבאים ברוכים (**Welcome to Microsoft Windows XP** במסך **2**  בצע (**Perform additional tasks** על לחץ ,)Microsoft Windows XP משימות נוספות).

 **4** לחץ על **Next**) הבא).

אם בחרת באפשרות **manually connection my up Set**) הגדר את ההתקשרות שלי באופן ידני) בסעיף שלב 3, המשך אל שלב 5. אחרת, בצע את ההוראות המופיעות על המסך כדי להשלים את תהליך ההגדרה.

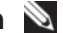

 **הערה:** אם אינך יודע איזה סוג חיבור לבחור, פנה אל ספק שירות האינטרנט.

- **How do you want to connect to the** תחת המתאימה האפשרות על לחץ **5 ?Internet**) כיצד ברצונך להתחבר לאינטרנט?) ולאחר מכן לחץ על **Next**) הבא).
	- **6** השתמש בפרטי ההגדרות שסיפק לך ספק השירות כדי להשלים את ההגדרה.

### **Microsoft Windows Vista®**

- **1** שמור וסגור קבצים פתוחים, וצא מכל התוכניות הפתוחות.
- **2** לחץ על הלחצן Start) התחל) של Vista Windows **Panel Control** (לוח הבקרה)
- **Connect to the** על לחץ ,)ואינטרנט רשת (**Network and Internet** תחת **3 Internet**) התחבר לאינטרנט).
- **4** בחלון **Internet the to Connect**) התחבר לאינטרנט), לחץ על **Broadband**  (PPPoE) (פס רחב) או על **up-Dial**) חיוג), בהתאם לאופן שבו ברצונך להתחבר:
	- בחר **Broadband**) פס רחב) אם תשתמש במודם DSL, לווין, טלוויזיה בכבלים או חיבור בטכנולוגיית אלחוט Bluetooth.
		- בחר **up-Dial**) חיוג) אם תשתמש במודם חיוג או ISDN.
	- **הערה:** אם אינך יודע איזה סוג חיבור לבחור, לחץ על **choose me Help** (עזור לי לבחור) או פנה אל ספק שירות האינטרנט.
	- **5** בצע את ההוראות על המסך והשתמש בפרטי ההגדרות שסיפק לך ספק השירות כדי להשלים את ההגדרה.

### **העברת מידע למחשב חדש**

### **Microsoft® Windows® XP ההפעלה מערכת**

 אשף (Files and Settings Transfer Wizard -ה את מספקת Windows XP מערכת העברת הקבצים וההגדרות) להעברת נתונים ממחשב מקור למחשב חדש.

באפשרותך להעביר את הנתונים למחשב החדש דרך רשת או חיבור טורי, או באפשרותך לשמור אותם בהתקן אחסון נשלף, כגון תקליטור לצריבה, לשם העברה אל המחשב החדש.

### **התחברות לאינטרנט**

 **הערה:** ספקי שירות אינטרנט (ISP (והצעותיהם משתנים ממדינה למדינה.

כדי להתחבר לאינטרנט, תזדקק למודם או לחיבור רשת ולספק שירות אינטרנט (ISP( . *אם אתה משתמש בהתקשרות בחיוג*, חבר קו טלפון למחבר המודם במחשב ולמחבר הטלפון בקיר, לפני הגדרת החיבור לאינטרנט. *אם אתה משתמש בחיבור מודם DSL או*  כבלים/לווין, פנה לספק השירות או לחברת הסלולר לקבלת הוראות התקנה.

### **הגדרת חיבור האינטרנט**

כדי להגדיר חיבור אינטרנט עם קיצור שולחן עבודה שניתן לך על-ידי ספק השירות:

- **1** שמור וסגור קבצים פתוחים, וצא מכל התוכניות הפתוחות.
- **2** לחץ פעמיים על סמל ספק השירות בשולחן העבודה של RWindows® Microsoft .
	- **3** בצע את ההוראות המופיעות על המסך כדי להשלים את תהליך ההגדרה.

אם אין סמל ספק שירות על שולחן העבודה, או אם ברצונך להגדיר חיבור אינטרנט עם ספק שירות אחר, בצע את השלבים בסעיף המתאים להלן.

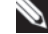

 **הערה:** אם אינך מצליח להתחבר לאינטרנט, עיין ב*מדריך הטכנולוגיה של Dell* . אם בעבר התחברת לאינטרנט בהצלחה, ייתכן שיש בעיה אצל ספק השירות. פנה אל ספק השירות כדי לבדוק את מצב השירות, או נסה להתחבר שוב במועד מאוחר יותר.

 **הערה:** הכן את המידע מספק השירות בהישג יד. אם אין לך ספק שירות, הסתייע באשף Internet the to Connect) התחבר לאינטרנט).

### **Microsoft® Windows® XP ההפעלה מערכת**

- **1** שמור וסגור קבצים פתוחים, וצא מכל התוכניות הפתוחות.
- **Connect to the Internet Explorer** (התחל(**Start** על לחץ **2 Internet**) צור התקשרות לאינטרנט).
	- **3** בחלון הבא, לחץ על האפשרות המתאימה:
- אם אין לך ספק שירות, לחץ על **Internet of list a from Choose**  (ISPs (providers **service**) בחר מתוך רשימה של ספקי שירותי אינטרנט).
	- אם קיבלת כבר את פרטי ההגדרות מספק השירות, אך לא קיבלת תקליטור התקנה, לחץ על **manually connection my up Set**) הגדר את ההתקשרות שלי באופן ידני).
- **Use the CD I got from an ISP** על לחץ ,התקנה תקליטור ברשותך אם● (השתמש בתקליטור שקיבלתי מספק שירותי אינטרנט).

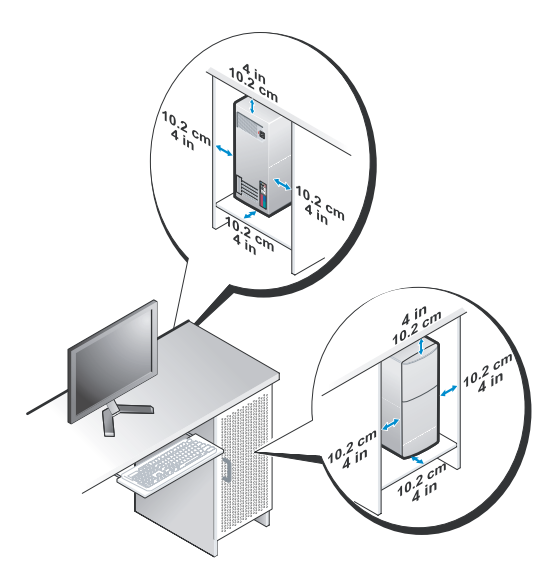

 ● אם המחשב מותקן בפינה על שולחן או תחת שולחן, השאר מרווח של 5.1 ס"מ לפחות בין גב המחשב לקיר כדי לאפשר את זרימת האוויר הדרושה לאוורור נאות.

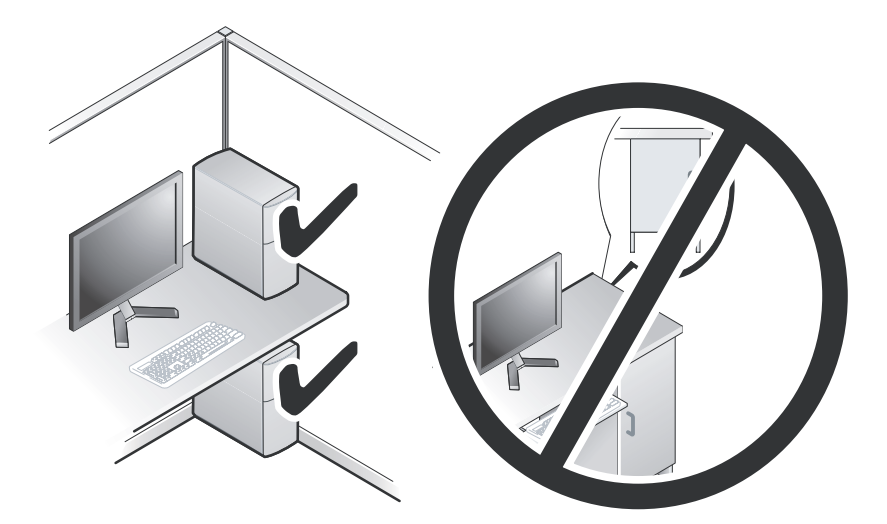

### **התקנת המחשב בתוך זיווד**

התקנת המחשב בתוך זיווד עלולה להגביל את זרימת האוויר ולהשפיע על ביצועי המחשב, תוך אפשרות לגרימת התחממות יתר. בעת התקנת המחשב בתוך זיווד, פעל על- פי ההנחיות הבאות.

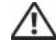

#### **התראה: לפני התקנת המחשב בתוך זיווד, קרא את הוראות הבטיחות המצורפות למחשב.**

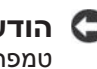

 **הודעה:** מפרט טמפרטורת ההפעלה המצוין במסמך זה משקף את טמפרטורת הסביבה המרבית להפעלה. בעת התקנת המחשב בזיווד, יש לקחת בחשבון את טמפרטורת הסביבה של החדר. לדוגמה, אם טמפרטורת הסביבה של החדר היא 25° צ' (77° פ'), בהתאם למפרט המחשב, לרשותך עומד מרווח טמפרטורה של 5° עד 10° צ' (9° עד 18° פ') לפני שתגיע לטמפרטורת ההפעלה המרבית של המחשב. לפרטים על מפרט המחשב שברשותך, ראה "מפרט" בעמוד .25

- השאר מרווח מינימלי של 10.2 ס"מ מכל צד של המחשב שיש בו פתחי אוורור, כדי לאפשר זרימת אוויר הדרושה לאוורור נאות.
- אם הזיווד כולל דלתות, עליהן להיות מסוג שמאפשר זרימת אוויר של 30 אחוז לפחות דרך הזיווד מלפנים ומאחור.

 **הודעה:** אל תתקין את המחשב בזיווד שאינו מאפשר זרימת אוויר. הגבלת זרימת האוויר משפיעה על ביצועי המחשב, תוך אפשרות לגרימת התחממות יתר.

 **6** לחץ על לחצן ההפעלה בצג ובמחשב.

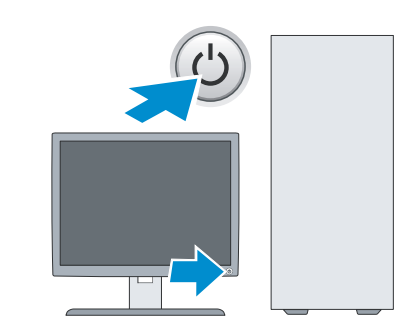

 **7** התחבר לרשת.

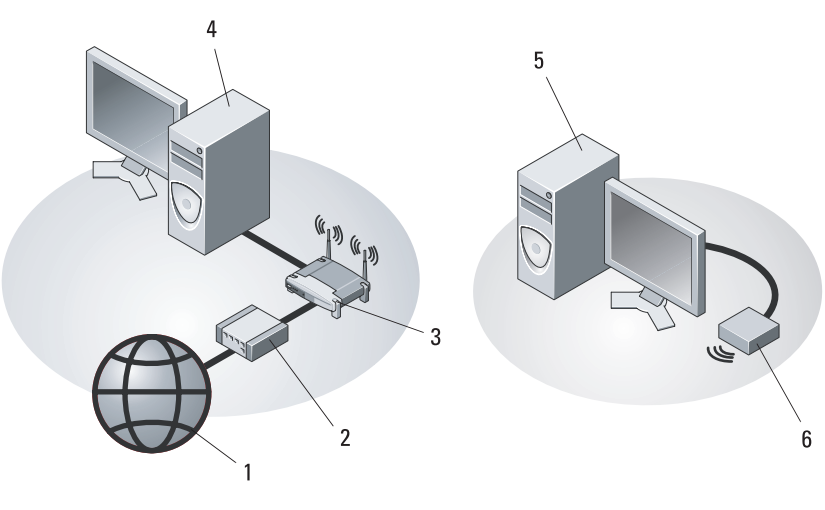

- 1 שירותי אינטרנט 2 מודם כבלים או DSL
	-
	- 5 מחשב שולחני עם מתאם אלחוטי USB
- 3 נתב אלחוטי 4 מחשב שולחני עם מתאם רשת
	- 6 מתאם אלחוטי USB

#### **4** חבר את המודם.

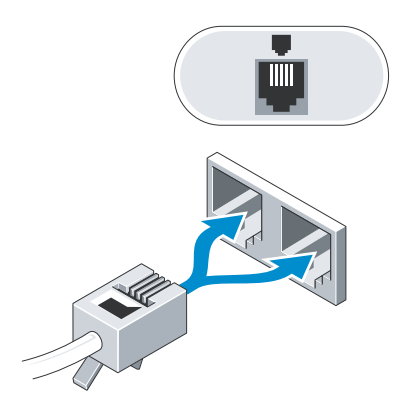

 **5** חבר את כבל(י) החשמל.

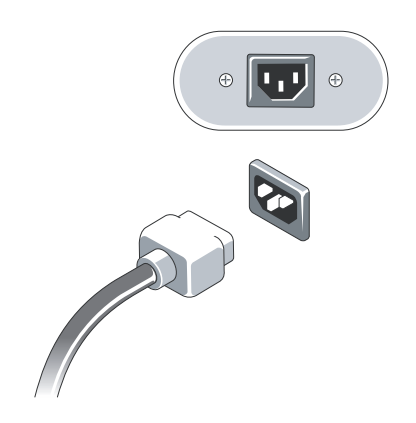

 **2** משמש לחיבור התקן USB, כגון עכבר או מקלדת.

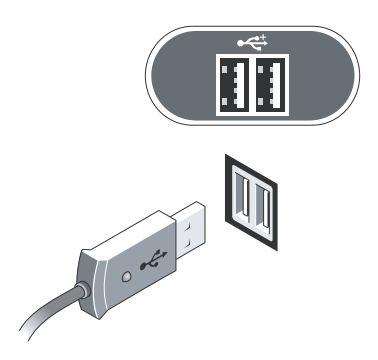

 **3** חבר את כבל הרשת.

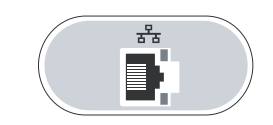

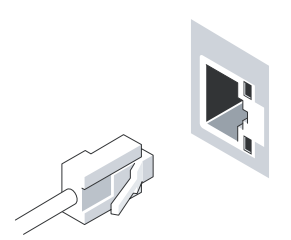

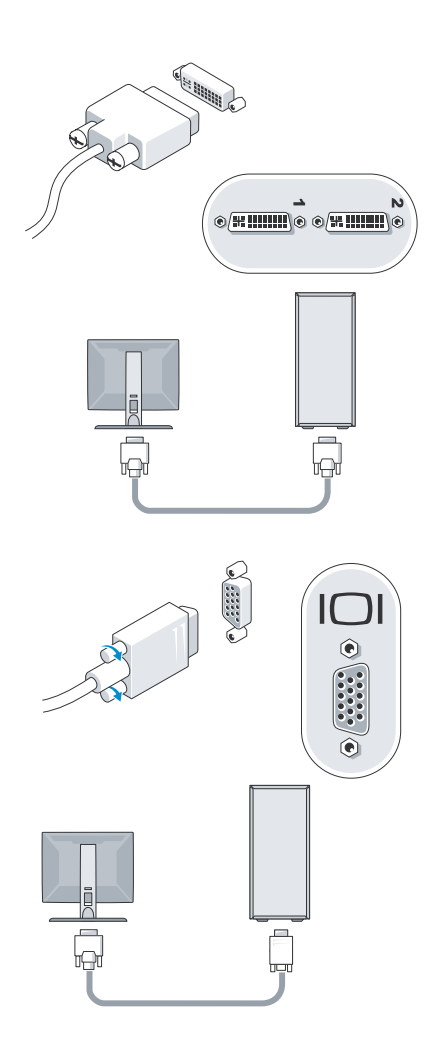

**2**

## **התקנת המחשב**

### **התקנה מהירה**

 **התראה: לפני שתתחיל לבצע הליך כלשהו בסעיף זה, פעל לפי הוראות הבטיחות המצורפות למחשב ש ברשותך.**

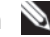

 **הערה:** התקנים מסוימים עשויים שלא להיות כלולים, אם לא הזמנת אותם.

 **1** חבר את הצג באמצעות רק אחד מהכבלים הבאים: כבל מתאם Y לשני צגים, כבל DVI לבן או כבל מסך כחול.

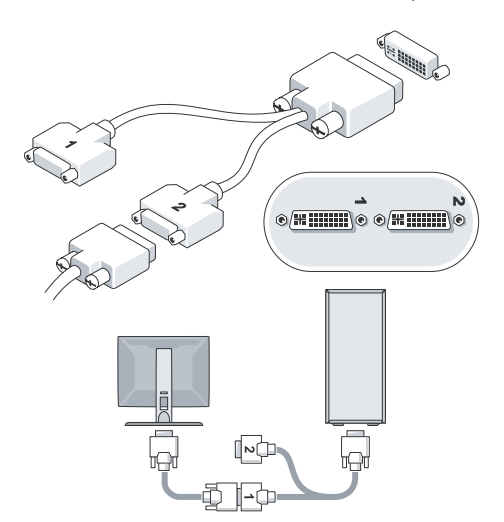

### **מחברי הלוח האחורי**

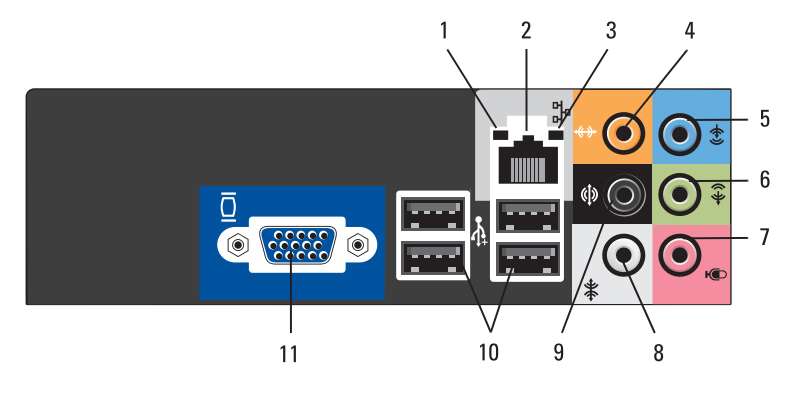

- 1 נורית תקינות קישור 2 מחבר מתאם רשת
	-
	- -
	- 9 מחבר סראונד R/L) שמאל/ימין) אחורי
		- 11 מחבר מסך VGA
- 
- 3 נורית פעילות רשת 4 מחבר רמקול מרכזי/סאב-וואפר
- 5 מחבר קו-כניסה (in-line (6 מחבר קו-יציאה R/L) שמאל/ימין) קדמי
- 7 מיקרופון 8 מחבר סראונד R/L) שמאל/ימין) צדי
	- 10 מחברי 2.0 USB)4(

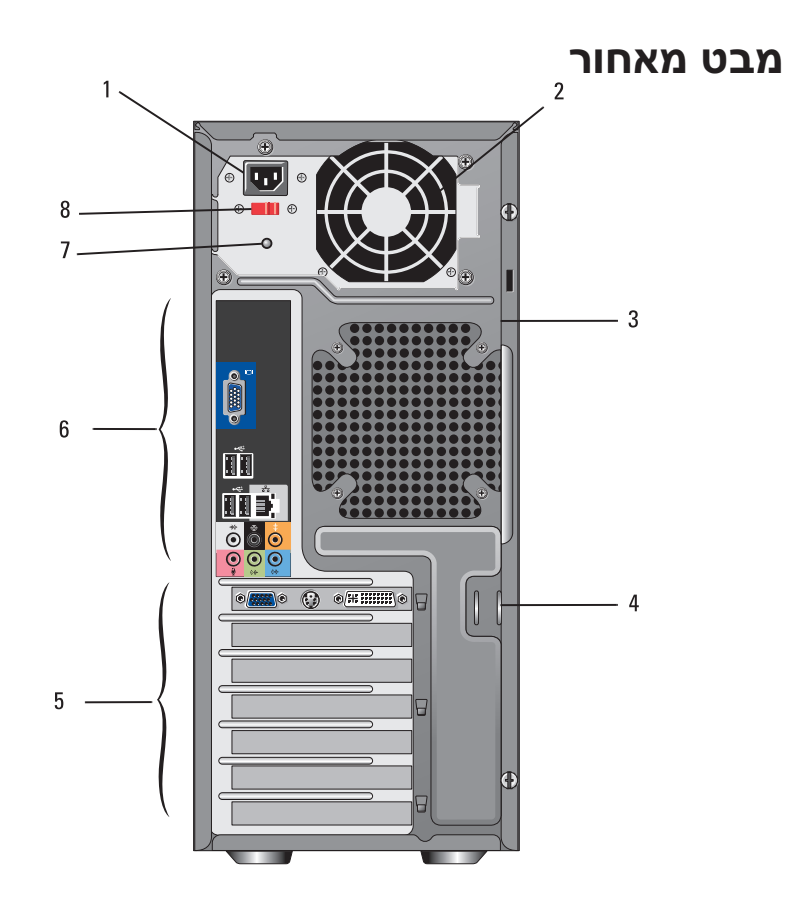

- 
- 
- 5 חריצים לכרטיסי הרחבה 6 מחברי לוח אחורי
- 7 נורית אספקת חשמל 8 מתג בחירת מתח
- 1 מחבר חשמל 2 מאוורר ספק זרם
- 3 חריץ כבל אבטחה 4 טבעות של מנעול תליה
	-
	-

### **אודות המחשב**

*הטכנולוגיה של* Dell במחשב או באתר **com.dell.support** . **הערה:** לקבלת מידע נוסף אודות היציאות והמחברים במחשב, עיין ב*מדריך* 

### **מבט מלפנים**

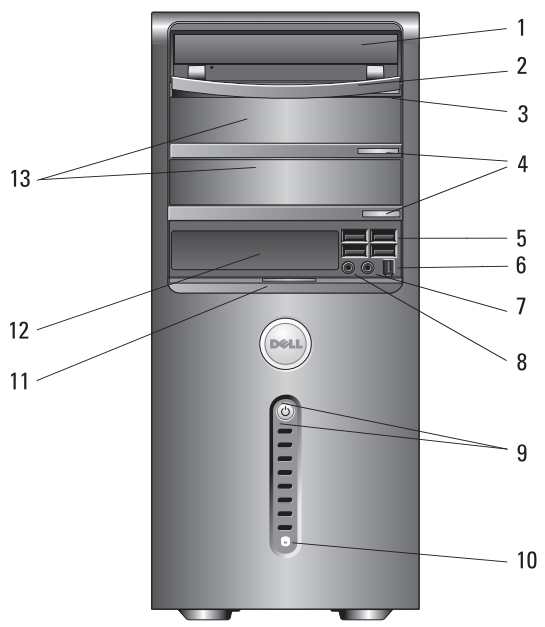

- 
- - -
- 9 לחצן הפעלה, נורית הפעלה 10 נורית פעילות כונן
	-
	- 13 תאי כונן אופטי אופציונלי (2)
- 1 כונן אופטי 2 לוח כונן אופטי
- 3 לחצן הוצאה של כונן אופטי 4 לחצני הוצאה של כונן אופטי אופציונלי (2)
- 5 מחברי 2.0 USB)4 (6 מחבר 1394 IEEE) אופציונלי)
	- 7 מחבר אוזניות 8 מחבר מיקרופון
	-
	- 11 ידית דלת הלוח הקדמי 12 כונן FlexBay) אופציונלי)

**1**

### **6** תוכן

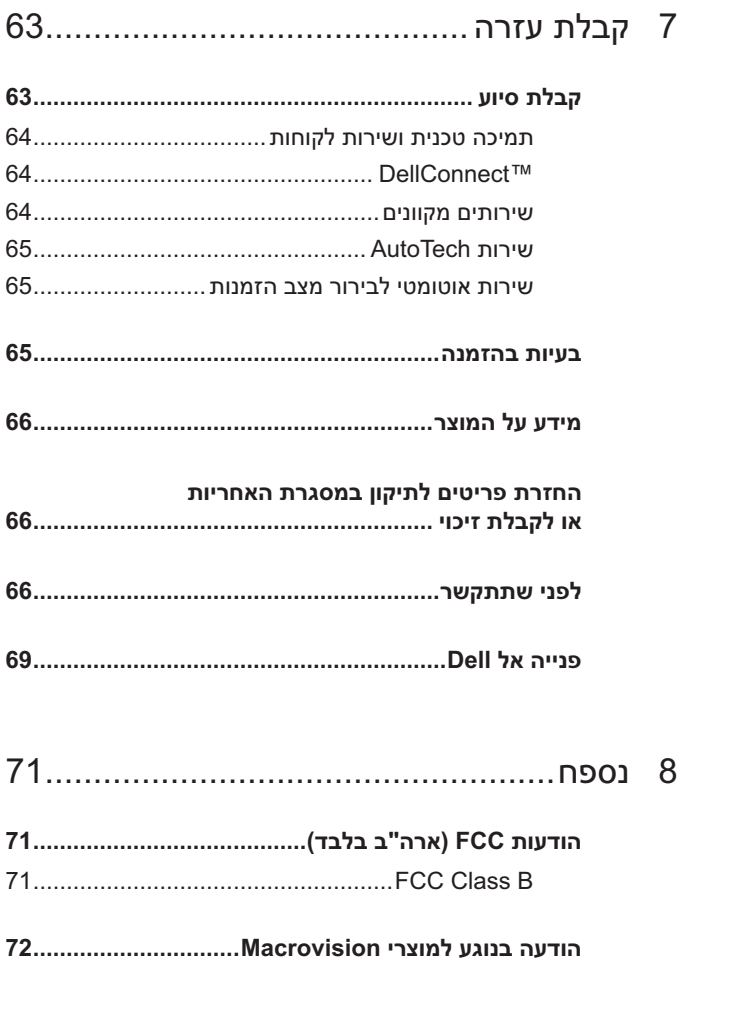

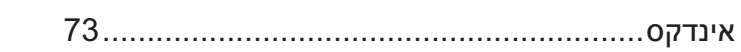
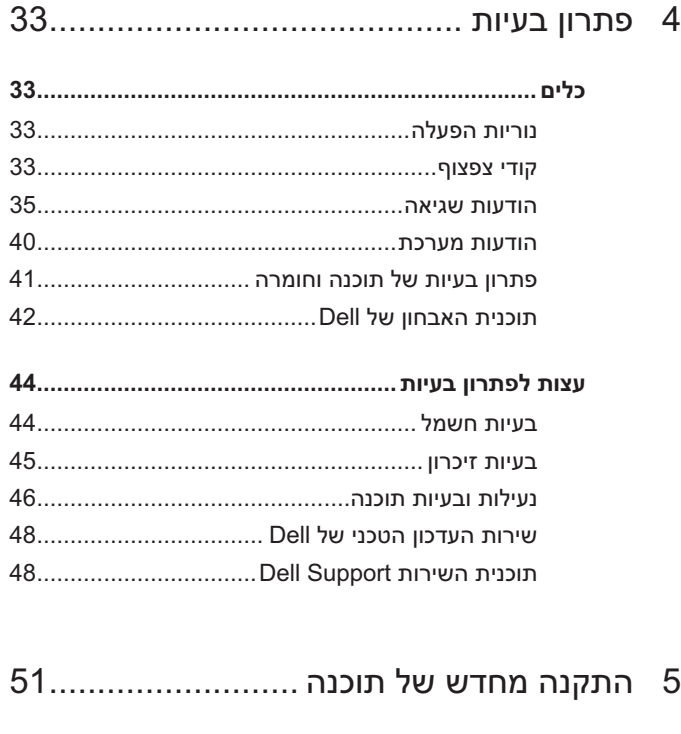

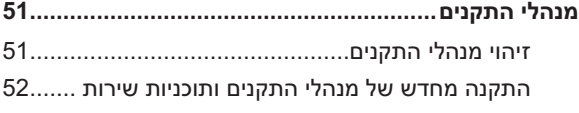

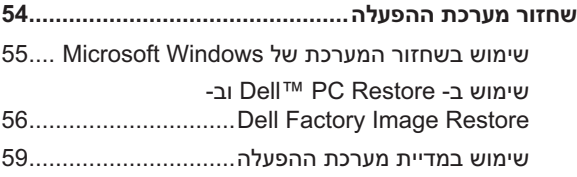

6 איתור מידע............................................. 61

## תוכן

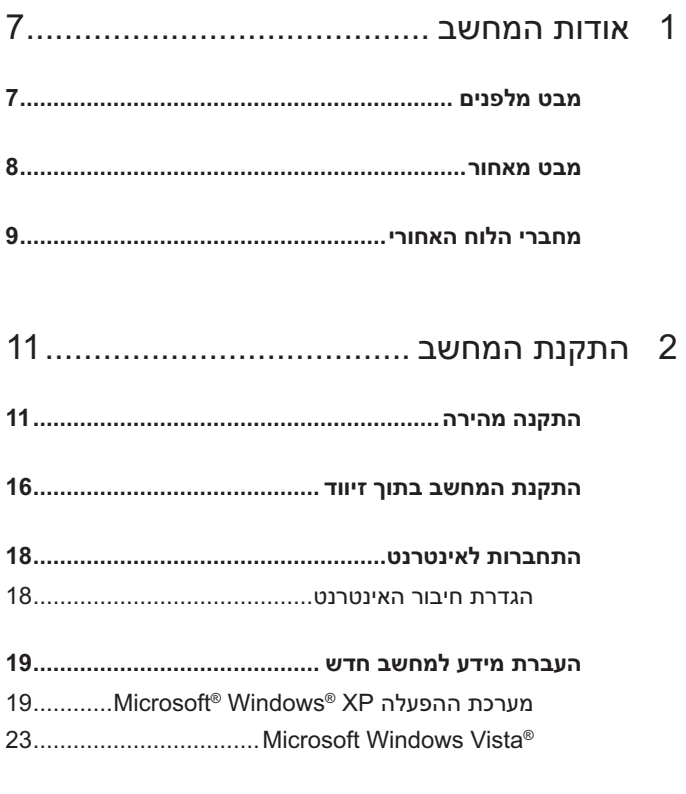

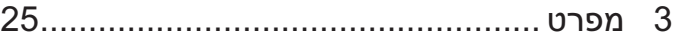

## **הערות, הודעות והתראות**

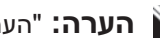

 **הערה:** "הערה" מציינת מידע חשוב המסייע להשתמש במחשב ביתר יעילות.

 **הודעה:** "שים לב" מציין נזק אפשרי לחומרה או אובדן נתונים, ומסביר כיצד ניתן למנוע את הבעיה.

 **התראה: "התראה" מציינת אפשרות של נזק לרכוש, פגיעה גופנית או מוות.**

אם רכשת מחשב Dell™ n Series התייחסות במסמך זה למערכת ההפעלה RWindows® Microsoft אינה ישימה.

## **המידע במסמך זה עשוי להשתנות ללא הודעה. Inc Dell 2008© . כל הזכויות שמורות.**

 $\_$ 

חל איסור מוחלט על העתקה מכל סוג ללא הרשאה בכתב מ.-Inc Dell.

סימנים מסחריים שבשימוש בטקסט זה: *Dell* , *Vostro* , *DellConnect* והלוגו *DELL* הם סימנים מסחריים של .Dell Inc הוא סימן מסחרי רשום בבעלות .Bluetooth SIG, Inc ונמצא בשימוש ברשיון אצל Dell ; *Intel* , *Core* ו- *Pentium* הם סימנים מסחריים רשומים של Corporation Intel בארה"ב ובמדינות אחרות; *Disc ray-Blu* הוא סימן מסחרי של Association Disc ray-Blu ; M*icrosoft* , *Windows* ו- *Vista Windows* הם סימנים מסחריים או סימנים מסחריים רשומים של Corporation Microsoft בארצות הברית ו/או במדינות אחרות.

ייתכן שייעשה שימוש בסימנים מסחריים ובשמות מסחריים אחרים במסמך זה כדי להתייחס לישויות הטוענות לבעלות על הסימנים והשמות, או למוצרים שלהן..Inc Dell מוותרת על כל חלק קנייני בסימנים מסחריים ושמות מסחריים פרט לאלה שבבעלותה.

**דגם DCGAF**

**מרץ 2008 מספר חלק C374U מהדורה 00A**

## Dell™ Vostro™ 410 מדריך עזר מהיר והתקנה

**דגם DCGAF**